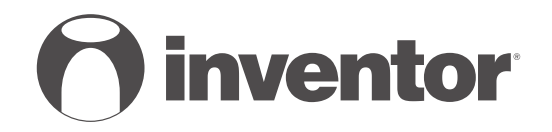

# SMART PORT WI-FI FUNCTION **AIR CONDITIONING SYSTEMS**

- **USER'S & INSTALLATION MANUAL**
- **ΕΓΧΕΙΡΙΔΙΟ ΧΡΗΣΗΣ & ΕΓΚΑΤΑΣΤΑΣΗΣ**
- **MANUAL DE UTILIZARE & INSTALLARE**
- **INSTALLATIONSHANDBUCH BENUTZERHANDBUCH**

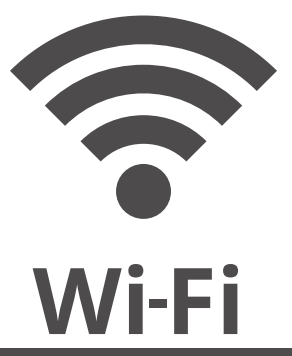

**ENGLISH | ΕΛΛΗΝΙΚΑ | ROMANA | DEUTSCH**

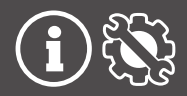

- This manual gives detailed description of the precautions that should be brought to your attention during operation.
- In order to ensure correct service of the smart port, please read this manual carefully before using the unit.
- For convenience of future reference, keep this manual after reading it.

## **CONTENTS**

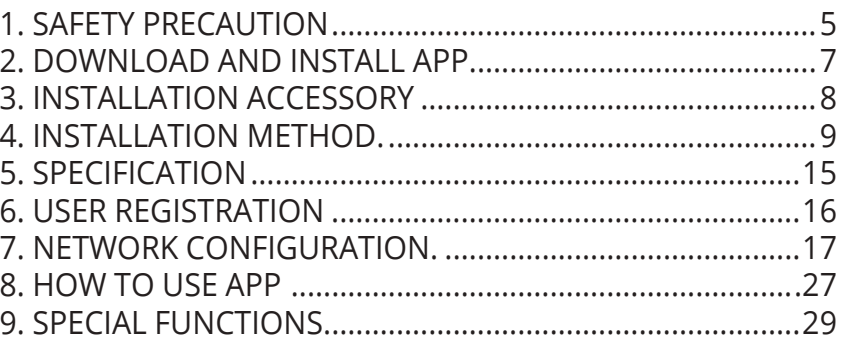

# 1. SAFETY PRECAUTION

Read the safety precautions carefully before installing the unit. ■ Stated below are important safety issues that must be obeyed. Applicable system: IOS, Android.

Note:

 APP can not support the lastest software version of Android and IOS system.

Wireless safety strategy

 Smart kit only support WPA-PSK/WPA2-PSK encryption and none encryption . WPA-PSK/WPA2-PSK encryption is recommended.

# **Q** CAUTION

- Please Check The Service Website For More Information.
- Smart Phone camera needs to be 5 million pixels or above to make sure scan QR code well.
- Due to different network situation, sometimes, request time-out could happen, thus, it is necessary to do network configuration again.
- Due to different network situation, control process may return time-out sometimes. If this situation occurs, the display between board and App may not be the same, please do not feel confused.

NOTE:Company will not be liable for any issues and problems caused by Internet, Wi-Fi Router and Smart Devices. Please contact the original provider to get further help.

#### 2. DOWNLOAD AND INSTALL APP

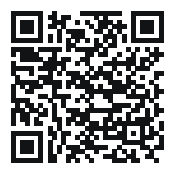

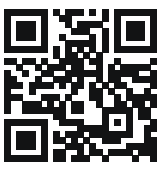

Caution: QR Code A and QR Code B is only available for downloading APP.

OR Code A QR Code B

- Android Phone users: scan QR Code A or go to google play, search 'INVmate II' app and download it.
- Iphone Users: scan QR Code B or go to App Store, search 'INVmate II' app and download it.

# 3. INSTALLATION ACCESSORY

#### Select the installation location

Don't install at the place which is covered with heavy oil, vapor or sulfureted gas, otherwise, this product would be deformed that would lead to system malfunction.

#### Preparation before installation

1.Please confirm that all the following parts have been supplied.

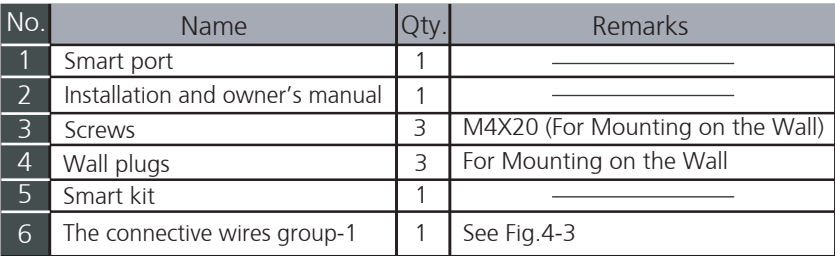

#### 2. Prepare the following assemblies on the site.

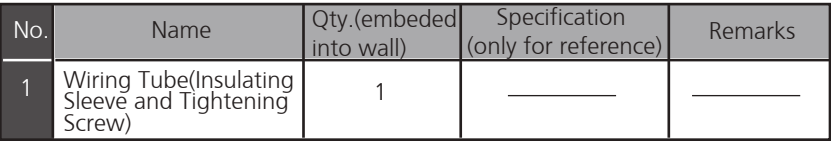

1.Wifi controller structure size figure

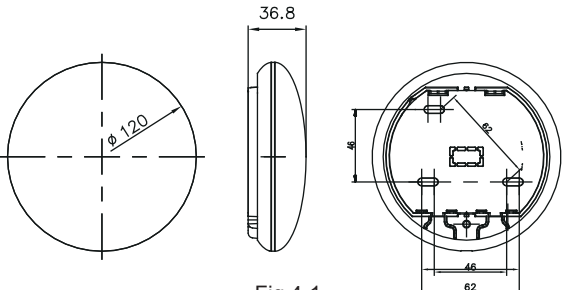

Fig 4-1

#### 2.Wiring Principle Sketch:

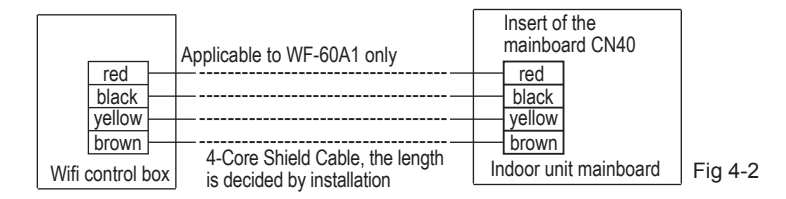

#### 3.Wiring figure

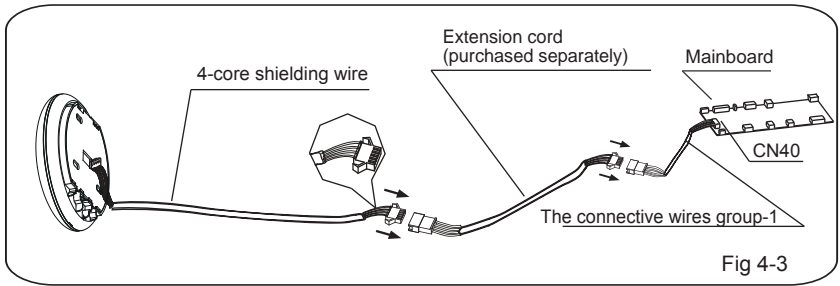

- Connect the male joint of the connective wires group-1 to the mainboard, then connect the other side of the connective wires group-1 to the 4-core shielding wire of the smart port.(See Fig.4-3)
- If want to extent the wire ,please use extension cord (purchased separately) . (See Fig.4-3)

4.Remove the upper part of the smart port

• Insert a slot screwdriver into the slots in the lower part of the smart port (2 places), and remove the upper part of the smart port. (Fig.4-4)

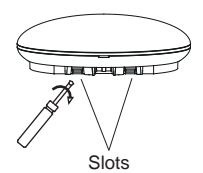

- 5. Fasten the back plate of the smart port
- For exposed mounting, fasten the back plate on the wall with the 3 screws (M4×20) and plugs. (Fig.4-5)

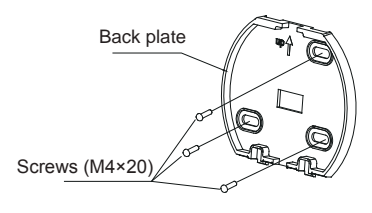

Fig 4-5

6. .Insert the smart kit with slightly strength into the main PCB of the smart port .(Fig.4-6)

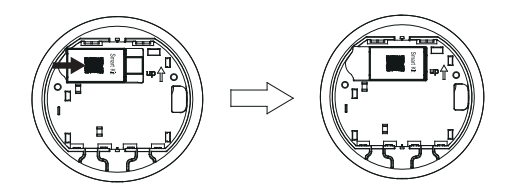

Fig 4-6

#### 7. Wiring

A. For exposed mounting, two outletting positions.

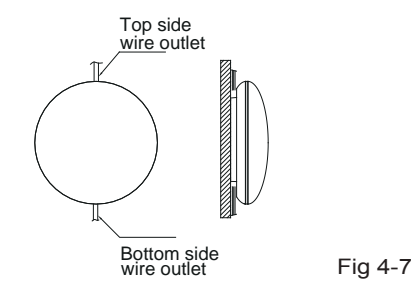

#### B.Shielded wiring

Wiring through the wall

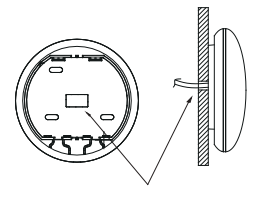

Wiring hole and wall hole Diameter of wall hole:Φ20mm

Fig 4-8

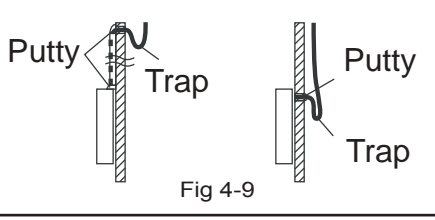

# CAUTION

Avoid the water enter into the smart port, use trap and putty to seal the connectors of wires during wiring installation. (Fig. 4-9) When under installation, reserve certain length of the connecting wire for convenient to take down the smart port while during maintenance.

- 8. Reattach the upper part of the smart port
- After adjusting the upper case and then buckle the upper case; avoid clamping the wiring during installation. (Fig 4-10)

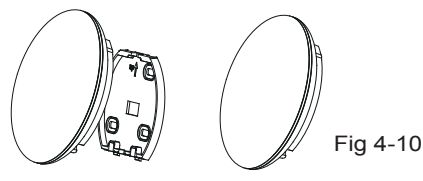

9. Connect the smart port to the wire controller (if needed) ① Remove the top cover from the gap between the top cover and bottom by a tool with flat head. (See Fig.4-11) ② Use the connective cable to connect the wire controller and CN3 of the smart port. (See Fig.4-12)(refer to the Wire controller manual for details)

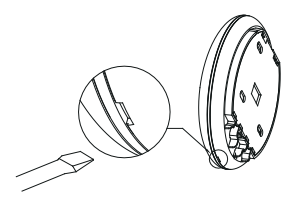

Fig 4-11

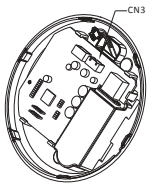

Fig 4-12

#### NOTE:

Connection for wired control function by KJR-120C/TF-E KJR-120G2/TFBG-E

### 5. SPECIFICATION

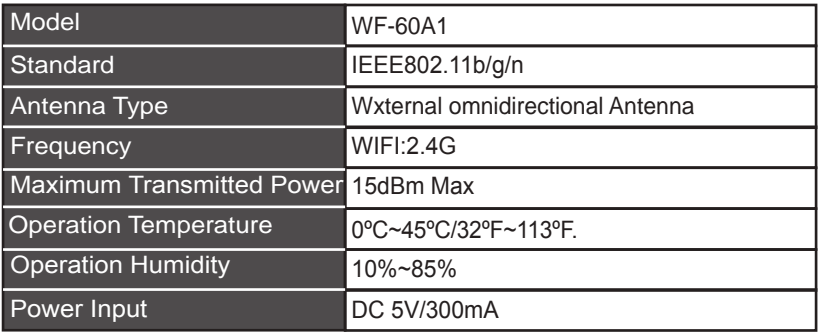

# 6. USER REGISTRATION

- Please ensure your mobile device is connected to Wifi router. Also, the Wifi router has already connected to Internet before doing user registration and network configuration.
- It is better to log in your email box and active your registration account by clicking link in case you forget the password.

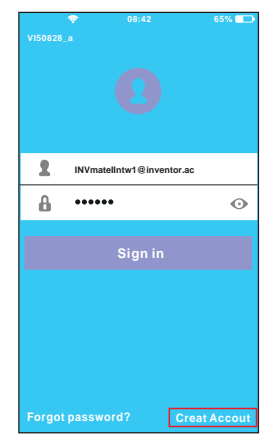

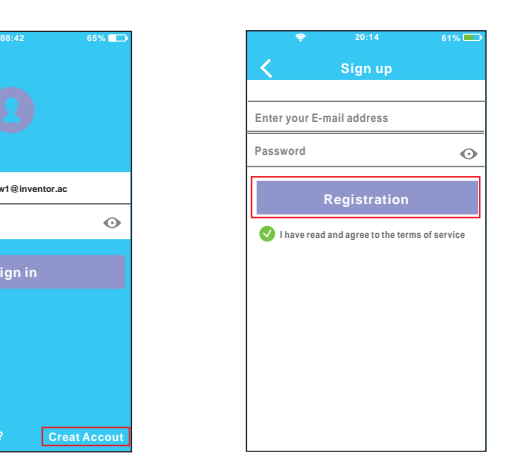

①Click 'Create Account'. ②Enter your email address and password, and then click 'Regietration'.

# **D** CAUTION

- It is necessary to forget any other around network and make sure the Android or IOS device just connect to the WIFI network you want to configure.
- Make sure the Android or IOS device WIFI function works well and can be connected back to your original WIFI network automatically.

Kindly reminder:

. When AC enters into AP mode, the air-conditioning remote controller can't control it. It is necessary to finish network configuration or power the AC again in order to control it. Alternatively, you need to wait 8 minutes to let the AC quit AP mode automatically.

- Using Android device to do network configuration.
- ① Make sure your mobile device has already been connected to the wifi network which you want to use. Also, you need to forget other irrelative wifi network in case it influences your cofiguration process.
- ② Disconnect the power supply of AC.
- ③ Connect the power supply of AC, and continuously press the digital display button or do not disturb button seven times in 3 minutes.
- ④ When the AC displays AP , it means that the AC WIFI has already entered into AP Mode.
- Some type of AC do not need the step to be in AP mode.

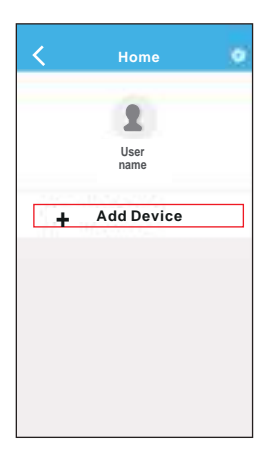

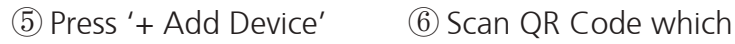

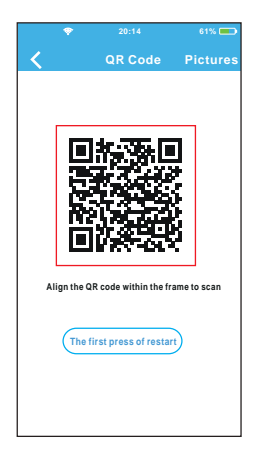

is packed with smart kit

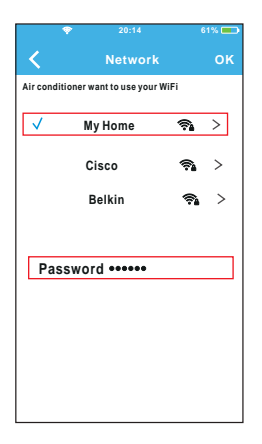

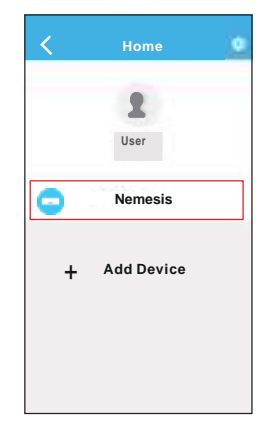

- ⑦ Select your own WiFi network, for example My Home (the picture is only for reference)
- ⑧ Enter your own WiFi router password and click OK;
- ⑨ Configuration Success, you can see the device on the list.

- Using IOS device to do network configuration
- ① Make sure your mobile device has already been connected to the wifi network which you want to use. Also, you need to forget other irrelative wifi network in case it influences your cofiguration process.
- ② Disconnect the power supply of AC(some units).
- ③ Connect the power supply of AC, and continuously press the digital display button or do not disturb button seven times in 3 minutes.
- ④ When the AC displays AP , it means that the AC WIFI has already entered into AP Mode.

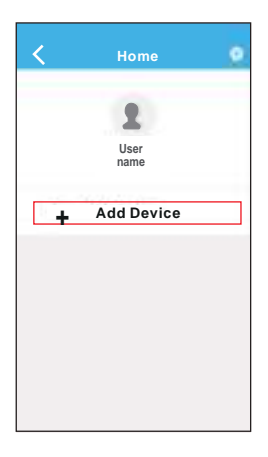

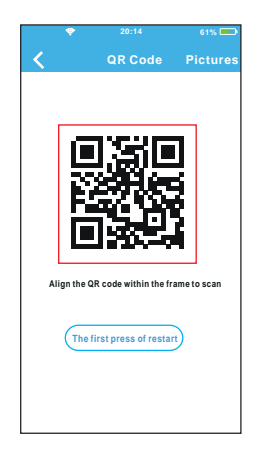

⑤ Press '+ Add Device' ⑥ Scan QR Code which is packed with smart kit

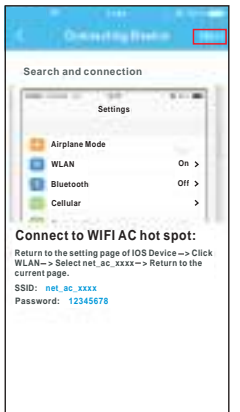

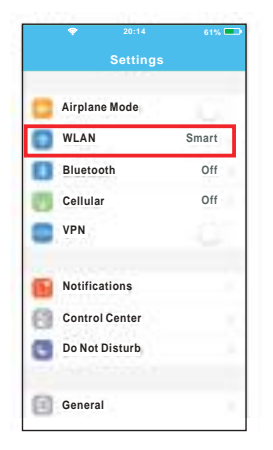

- ⑦ Read the instruction above and press the 'Home ' button to return to the device interface.
	- ⑧ Click settings to enter the setting page,select WI AN/WIFI

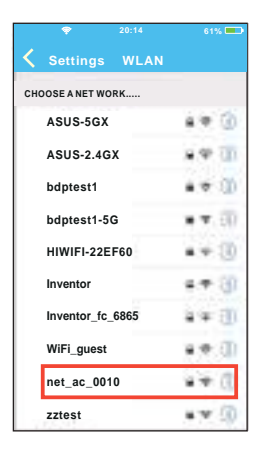

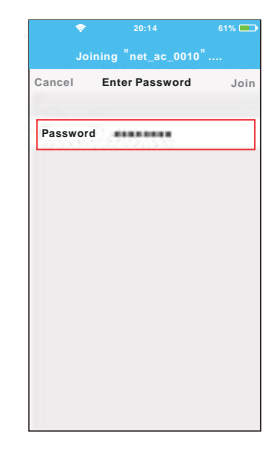

- ⑨ Choose net\_ac\_XXXX. ⑩ Type defult password:
	- 12345678 and click "Join".

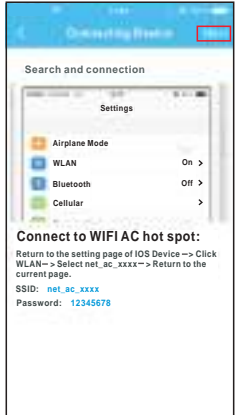

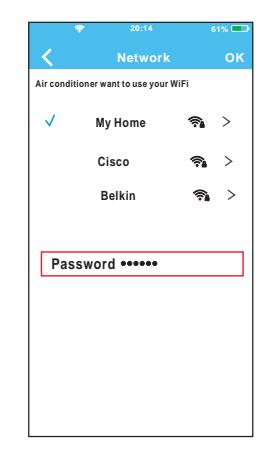

11 Return to APP and click Next

12 Select your own WiFi network, for example My Home (the picture is only for reference) Enter your own WiFi 13 router password and click OK;

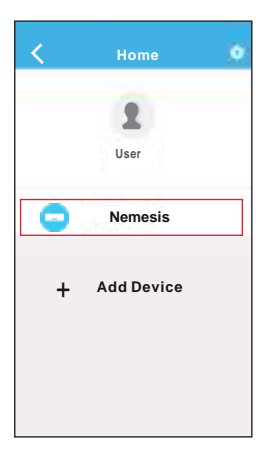

Configuration 14 Success, you can see the device on the list.

NOTE:

- When finishing network configuration, APP will display success cue words on the screen.
- Due to different internet environment, it is possible that the device status still display "offline". If this situation occurs, it is necessary to pull and refresh the device list on the APP and make sure the device status become "online". Alternatively, user can turn off the AC power and turn on it again, the device status will become "online" after a few minutes.

## 8. HOW TO USE APP

Please ensure both your mobile device and air conditioner are connected to the Internet before using app to control the air conditioner via internet, please follow the next steps:

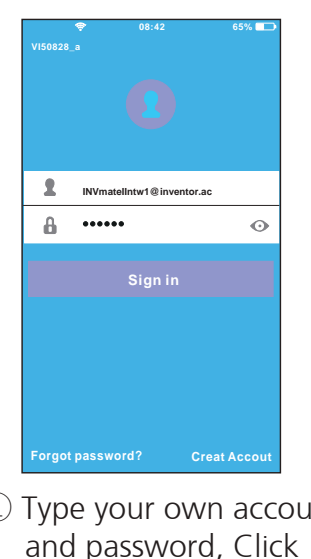

"Sign in ".

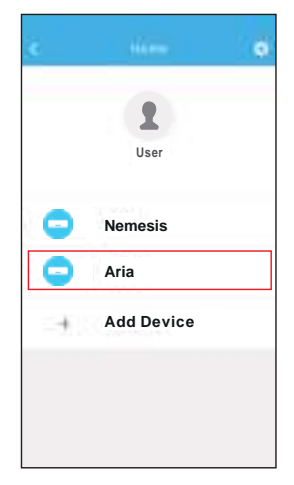

① Type your own account ② Select the target air conditioner to enter into the main control interface.

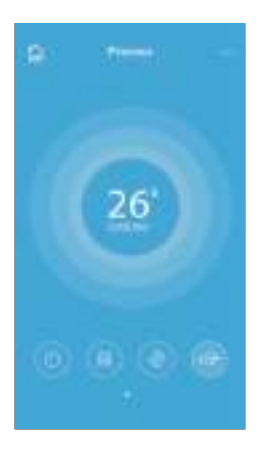

③ Thus, user can control air conditioners on/off status, operation mode, temperature, fan speed and so on.

#### NOTE:

Not all the functions of the APP are available on air conditioner. For example: ECO, Turbo, Left and Right Swing, Up and Down swing function, please check the user manual to find more information.

Including: Timer on, Timer off, 8OC Heat, Sleep, Check.

NOTE:

If the air conditioner do not support the above functions, the functions will be hided from the function list.

#### ■ Timer on/ Timer off

Weekly, user can make an appointment to turn on or off AC on specific time. User also can choose circulation to keep the AC under schedule control every week.

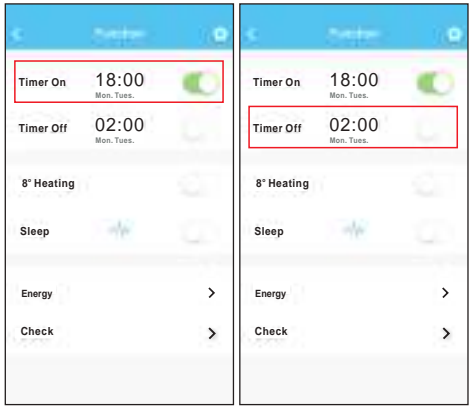

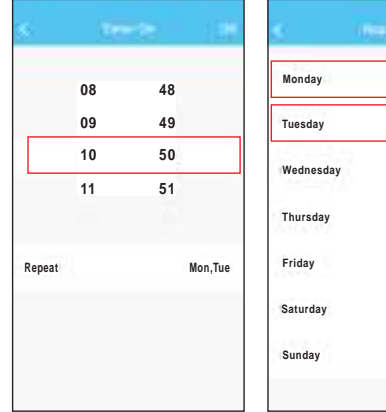

#### ■8℃ Heat

User can let the AC run under 8℃ Heat by one-click. When people go outisde, this function can protect your furniture from frost damage.

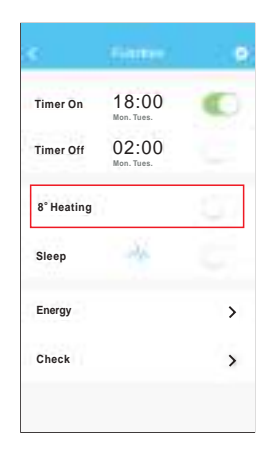

#### **Sleep**

User can customize their own comfortable sleep by setting target temperature.

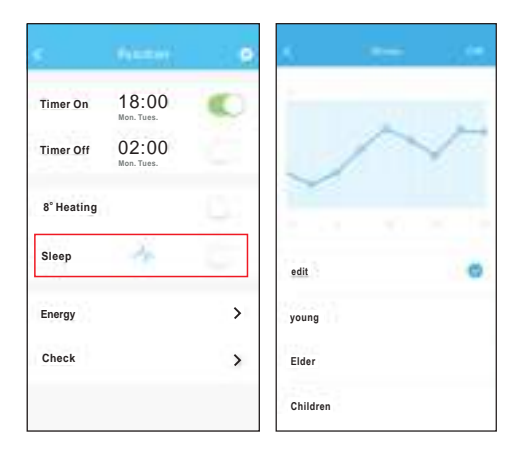

#### Check

User can simply check the AC running status with this function. When finishing this procedure, it can display the normal items, abnormal items, and detail information.

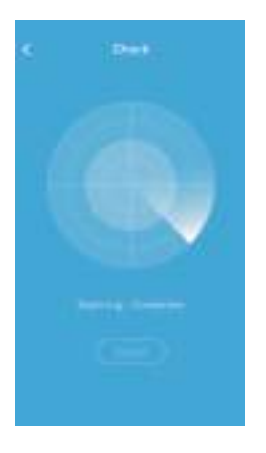

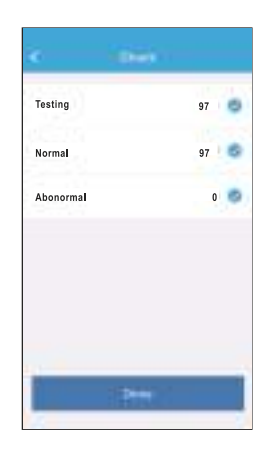

#### 9. SPECIAL FUNCTIONS 9. SPECIAL FUNCTIONS

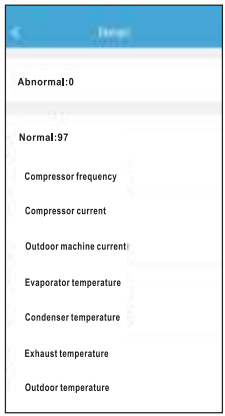

**Energy** 

User can see the electricity curve monthly, and find the Lowest and highest cost per month.

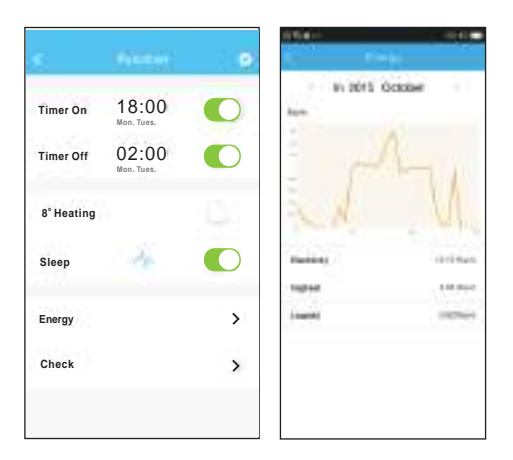

#### CAUTION

- This device complies with Part 15 of the FCC Rules and RSS 210 of Industry & Science Canada. Operation is subject to the following two conditions: (1) this device may not cause harmful interference, and (2) this device must accept any interference received, including interference that may cause undesired operation.
- Only operate the device in accordance with the instructions supplied. This device complies with FCC and IC radiation exposure limits set forth for an uncontrolled environment. In order to avoid the possibility of exceeding the FCC and IC radio frequency exposure limits, human proximity to the antenna shall not be less than 20cm (8 inches) during normal operation.
- Changes or modifications not expressly approved by the party responsible for compliance could void the user's authority to operate the equipment.
The design and specifications are subject to change without prior notice for product improvement.Consult with the sales agency or manufacturer for details.

- Στο παρόν εγχειρίδιο θα βρείτε αναλυτικές οδηγίες σχετικά με όλα όσα πρέπει να προσέξετε κατά τη λειτουργία.
- Για την ορθή λειτουργία διαβάστε προσεκτικά το παρόν εγχειρίδιο πριν τη χρήση.
- Φυλάξτε το παρόν εγχειρίδιο για μελλοντική αναφορά.

### **ΠΕΡΙΕΧΟΜΕΝΑ**

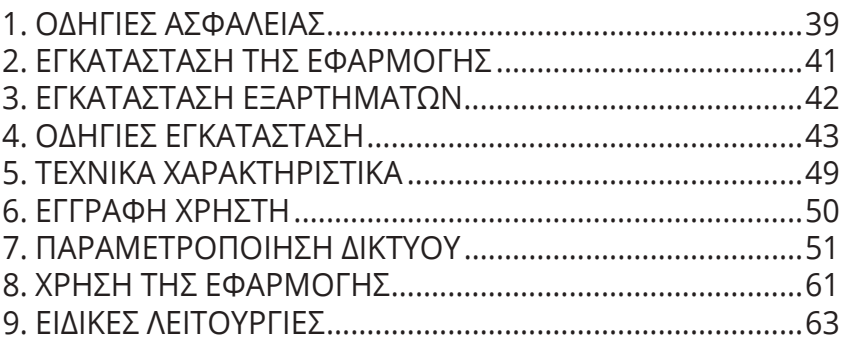

# **1. ΟΔΗΓΙΕΣ ΑΣΦΑΛΕΙΑΣ**

n Διαβάστε προσεκτικά τις οδηγίες ασφαλείας πριν την εγκατάσταση της μονάδας.

■ Βεβαιωθείτε πως έχετε κατανοήσει πλήρως τα παρακάτω, για την ασφαλή λειτουργία της μονάδας.

Συμβατά λογισμικά συστήματα: ΙΟS, Android.

Σημείωση:

• Έχει πραγματοποιηθεί ενημέρωση του λογισμικού και υποστηρίζει την τελευταία έκδοση σε Android & IOs.

Πολιτική ασύρματης ασφάλειας Το έξυπνο κιτ υποστηρίζει μόνο WPA-PSK / WPA2-PSK και καμία κρυπτογράφηση. Συνιστάται κρυπτογράφηση WPA-PSK / WPA2-PSK.

# ΠΡΟΣΟΧΗ

- Παρακαλούμε επισκεφθείτε τη σελίδα της εφαρμογής για περισσότερες πληροφορίες.
- Η κάμερα του κινητού πρέπει να είναι 5MP ή μεγαλύτερη ώστε να διασφαλίζεται η σωστή ανάγνωση του κωδικού QR.
- Λόγω των διαφορετικών καταστάσεων του δικτύου, μερικές φορές, ο χρόνος του αιτήματος μπορεί να λήξει, ως εκ τούτου, είναι αναγκαίο να κάνουμε και πάλι τη διαμόρφωση του δικτύου.
- Λόγω των διαφορετικών καταστάσεων του δικτύου, μερικές φορές, ο χρόνος της διαδικασίας ελέγχου μπορεί να λήξει. Σε αυτήν την περίπτωση, μην προβληματιστείτε, οι ενδείξεις στην οθόνη και στην εφαρμογή μπορεί να μην είναι οι ίδιες.

Σημείωση: Η εταιρία δεν φέρει καμία ευθύνη για προβλήματα τα οποία έχουν προκληθεί από την σύνδεση Internet, το Wi-Fi router ή τις έξυπνες συσκευές. Παρακαλείσθε να επικοινωνήσετε με τον πάροχο για περεταίρω βοήθεια.

#### **2. ΕΓΚΑΤΑΣΤΑΣΗ ΤΗΣ ΕΦΑΡΜΟΓΗΣ**

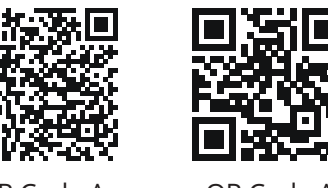

Προσοχή: Τα παραπάνω QR codes είναι διαθέσιμα μόνο για την λήψη της εφαρμογής

OR Code A QR Code A

- Χρήστες Android: Σαρώστε το QR code ή αναζητήστε στο Google Play την εφαρμογή "INVmate II" και κατεβάστε την.
- Χρήστες Iphone: Σαρώστε το QR code ή αναζητήστε στο APP Store την εφαρμογή "INVmate II" και κατεβάστε την.

# **3. ΕΓΚΑΤΑΣΤΑΣΗ ΕΞΑΡΤΗΜΑΤΩΝ**

# **Επιλογή τοποθεσίας εγκατάστασης**

Μην εγκαθιστάτε σε περιοχή βεβαρημένη με έλαια, ατμούς ή αέρια, καθώς ενδέχεται να προκληθεί παραμόρφωση του προϊόντος, που θα έχει ως αποτέλεσμα τη δυσλειτουργία του συστήματος.

#### **Προετοιμασία πριν από την εγκατάσταση**

1. Παρακαλούμε επιβεβαιώστε ότι έχετε προμηθευτεί τα ακόλουθα εξαρτήματα:

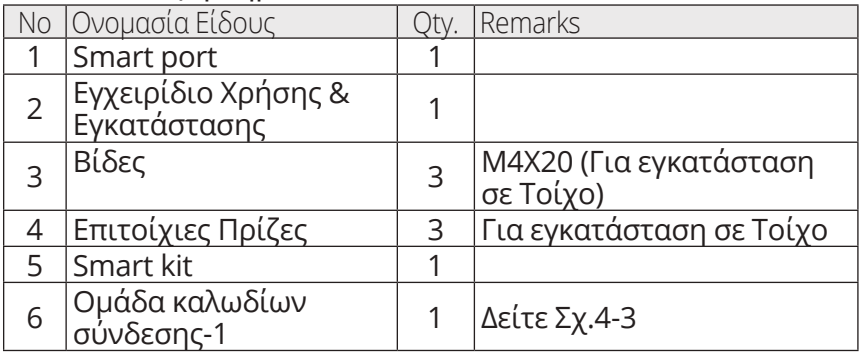

#### 2. Προετοιμασία των συναρμολογήσεων στην εγκατάσταση.

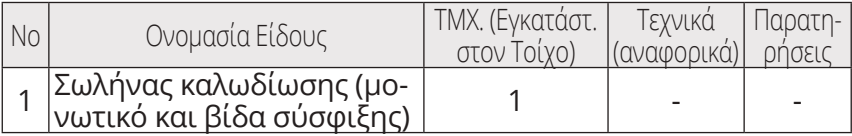

#### **4. ΟΔΗΓΙΕΣ ΕΓΚΑΤΑΣΤΑΣΗΣ**

**1. Προδιαγραφές & Διαστάσεις Smart Port**

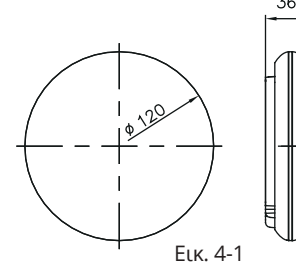

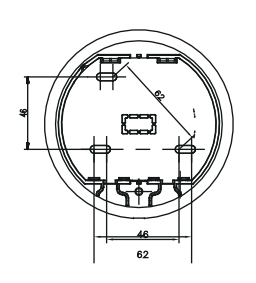

#### **2. Συνδεσμολογία Καλωδιώσεων**

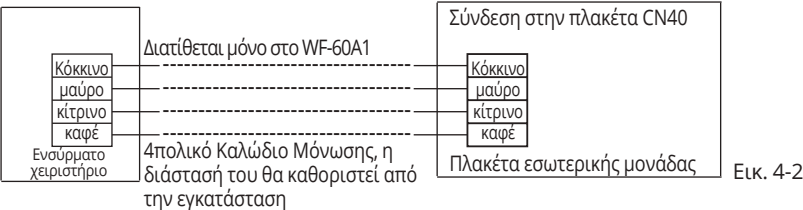

#### **3. Σχηματική Αναπαράσταση σύνδεσης**

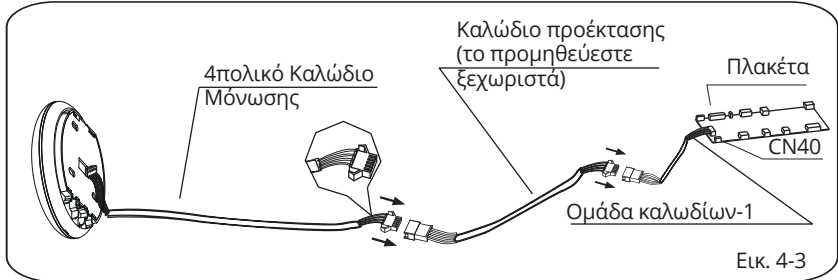

- Συνδέστε τον αρσενικό σύνδεσμο της ομάδας καλωδίων- 1 στη πλακέτα και στη συνέχεια συνδέστε την άλλη πλευρά της ομάδας καλωδίων-1 στο 4πολικό καλώδιο μόνωσης του Smart Port. (Σχ. 4-3)
- Σε περίπτωση που χρειαστείτε καλώδιο προέκτασης, θα πρέπει να το προμηθευτείτε ξεχωριστά. (Σχ. 4-3)
- **4. Αφαιρέστε το πάνω κάλυμμα του Smart Port**
- Τοποθετήστε ένα ίδιο κατσαβίδι στην εσοχή του κάτω μέρους του Smart Port TE TAT ET και αφαιρέστε το πάνω κάλυμμα. (Σχ. 4-4) Εικ. 4-4

- **5. Στερεώστε το πίσω μέρος του Smart Port**
- Για εκτεθειμένη τοποθέτηση, στερεώστε την πίσω μέρος του Smart Port στον τοίχο με τις 3 βίδες (M4 × 20). (Σχ.4-5)

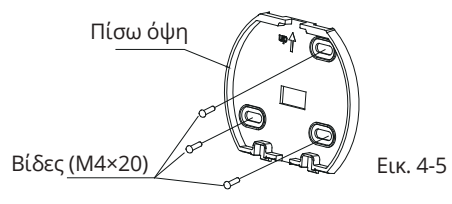

**6. Εισχωρήστε το Smart kit με ελαφριά δύναμη εντός της PCB θύρας του Smart Port.** (Σχ. 4-6)

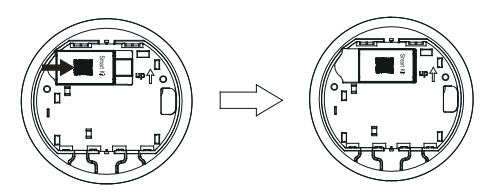

Εικ. 4-6

#### **7. Καλωδιώσεις**

Α. Για εκτεθειμένη τοποθέτηση, υπάρχουν δύο θέσεις εξόδου.

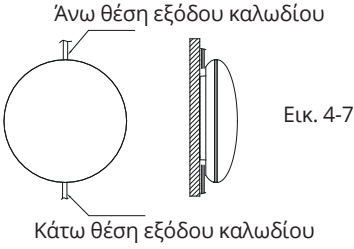

#### Β. Καλώδιο Μόνωσης

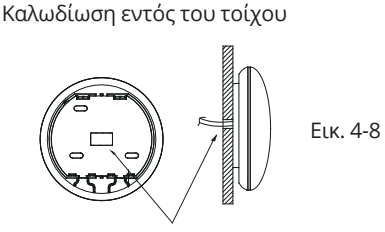

Οπή Καλωδίου & Οπή Τοίχου Διάμετρος της οπής του τοίχου: Φ20mm

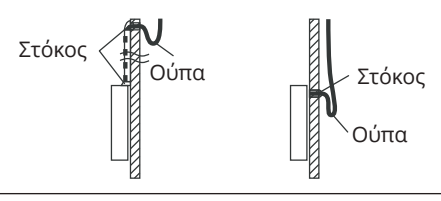

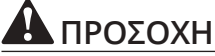

Αποφύγετε την εισαγωγή νερού στο Smart Port χρησιμοποιώντας ούπα και στόκο για τη στεγανοποίηση των καλωδίων κατά την εγκατάσταση τους. (Σχ. 4-9) Κατά την εγκατάσταση, διατηρήστε συγκεκριμένο μήκος συνδετικού καλωδίου για να μπορείτε να επαναχρησιμοποιείτε εύκολα το Smart Port κατά τη συντήρηση.

#### **8. Επανατοποθετήστε το κάλυμμα του Smart Port**  Προσαρμόστε το κάλυμμα και πιέστε ελαφρά και την ασφαλή σύνδεσή του με το υπόλοιπο σώμα του Smart Port. Προσοχή να μην παγιδεύσετε τα καλώδια

κατά το κλείσιμο. (Σχ. 4-10)

49

Εικ. 4-10

#### **9. Συνδέστε το Smart Port με το ενσύρματο**

**τηλεχειριστήριο** (σε περίπτωση που χρειάζεται) ➀ Αφαιρέστε το κάλυμμα με ίσιο κατσαβίδι, τοποθετώντας στην εσοχή που θα βρείτε στο Smart Port. (Σχ. 4-11)

➁ Χρησιμοποιήστε το καλώδιο σύνδεσης του ενσύρματου τηλεχειριστήριο με το CN3 του Smart Port. (Σχ. 4-12) (ανατρέξτε στις οδηγίες Ενσύρματου Τηλεχειριστηρίου για περισσότερες λεπτομέρειες)

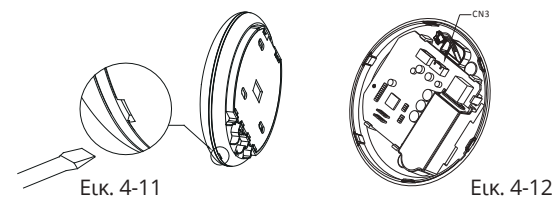

Σημείωση:

• Σύνδεση για ενσύρματη λειτουργία ελέγχου από KJR-120C / TF-E KJR-120G2 / TFBG-Ε

## **5. ΤΕΧΝΙΚΑ ΧΑΡΑΚΤΗΡΙΣΤΙΚΑ**

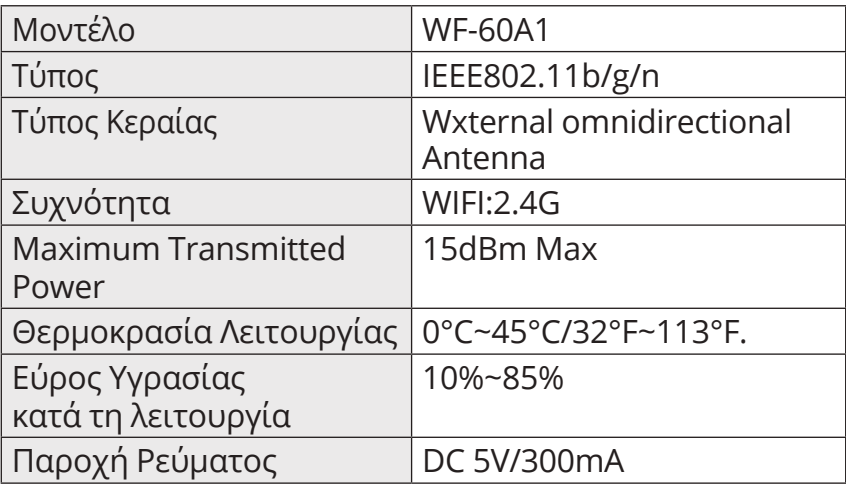

# **6. ΕΓΓΡΑΦΗ ΧΡΗΣΤΗ**

- Παρακαλούμε βεβαιωθείτε ότι η κινητή συσκευή σας είναι συνδεδεμένη σε Wi-Fi router. Επίσης, ότι το Wi-Fi router έχει ήδη συνδεθεί με το Internet πριν προχωρήσετε στην εγγραφή του χρήστη και την διαμόρφωση του δικτύου.
- Είναι προτιμότερο να εγγραφείτε από το e-mail σας ώστε να ενεργοποιήσετε τον λογαριασμό σας μέσω του link σε περίπτωση που ξεχάσετε τον κωδικό σας.

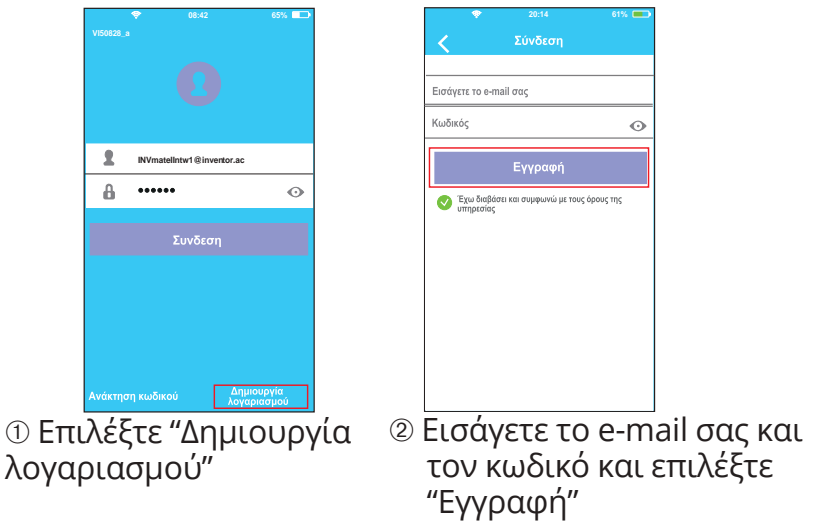

# ΠΡΟΣΟΧΗ

- Είναι απαραίτητο να αποσυνδεθείτε από οποιοδήποτε άλλο δίκτυο και να βεβαιωθείτε ότι η συσκευή σας είναι συνδεδεμένη με το δίκτυο το οποίο θέλετε να παραμετροποιήσετε.
- Βεβαιωθείτε ότι η συνδεσιμότητα WiFi της συσκευής σας λειτουργεί σωστά και μπορεί να συνδεθεί στο αρχικό σας δίκτυο αυτόματα

Υπενθύμιση:

Όταν το κλιματιστικό βρίσκεται σε λειτουργία AP, το τηλεχειριστήριο του κλιματιστικού δεν μπορεί να μπορεί να λειτουργηθεί. Είναι απαραίτητο να ολοκληρώσετε τη παραμετροποίηση του δικτύου ή να ενεργοποιήσετε ξανά το κλιματιστικό σας για να μπορείτε να το ελέγχετε μέσω του τηλεχειριστήριου. Εναλλακτικά, πρέπει να περιμένετε 8 λεπτά για να επιτρέψετε στο κλιματιστικό να τερματίσει μόνο αυτόματα τη λειτουργία AP.

- Παραμετροποίηση του δικτύου με χρήση συσκευής Android
- ➀ Βεβαιωθείτε ότι η συσκευή έχει συνδεθεί με το Wi-Fi δίκτυο που θέλετε να χρησιμοποιήσετε. Αποκλείστε όλα τα άλλα δίκτυα ώστε να μην επηρεάσουν την παραμετροποίηση του δικτύου.
- ➁ Απενεργοποιήσετε το κλιματιστικό από το ρεύμα.
- ➂ Συνδέστε το κλιματιστικό με το ρεύμα και πιέστε παρατεταμένα για 3 δευτερόλεπτα το DO Not Disturb πλήκτρο ώστε να εμφανιστεί η ένδειξη "AP" στην οθόνη.
- ➃ Όταν εμφανιστεί η ένδειξη "AP" στην οθόνη, το κλιματιστικό θα βρίσκεται σε κατάσταση AP.
- Ορισμένα κλιματιστικά δεν χρειάζονται αυτό το βήμα για να μπουν σε λειτουργία AP.

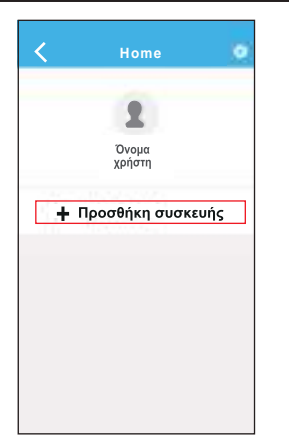

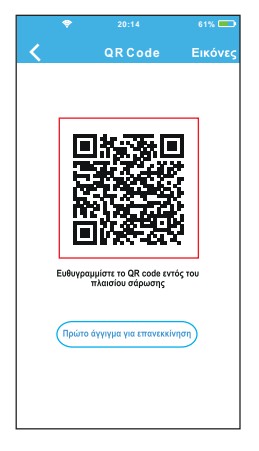

- ➄ Επιλέξτε "+ Προσθήκη συσκευής"
- ➅ Σαρώστε το QR code που θα βρείτε με το Smart Kit

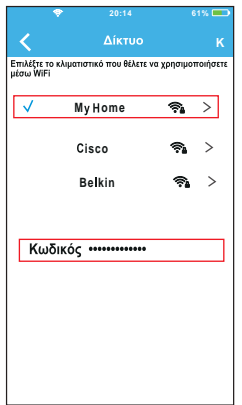

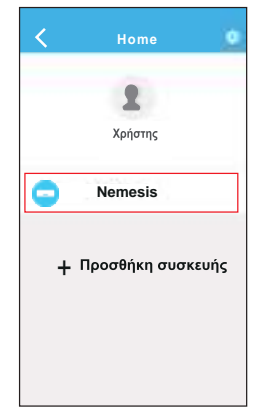

- ➆ Επιλέξτε το δικό σας δίκτυο WiFi, παράδειγμα My Home (η εικόνα είναι ενδεικτική)
- ➇ Εισάγετε τον κωδικό του δικτύου σας και επιλέξτε ΟΚ

➈ Εάν η ρύθμιση είναι σωστή, θα μπορείτε να δείτε τη συσκευή στη λίστα.

- Παραμετροποίηση του δικτύου με χρήση συσκευής iOS
- ➀ Βεβαιωθείτε ότι η συσκευή έχει συνδεθεί με το Wi-Fi δίκτυο που θέλετε να χρησιμοποιήσετε. Αποκλείστε όλα τα άλλα δίκτυα ώστε να μην επηρεάσουν την παραμετροποίηση του δικτύου.
- ➁ Απενεργοποιήσετε το κλιματιστικό από το ρεύμα. (ορισμένα μοντέλα)
- ➂ Συνδέστε το κλιματιστικό με το ρεύμα και πιέστε παρατεταμένα για 3 δευτερόλεπτα το DO Not Disturb πλήκτρο ώστε να εμφανιστεί η ένδειξη "AP" στην οθόνη.
- ➃ Όταν εμφανιστεί η ένδειξη "AP" στην οθόνη, το κλιματιστικό θα βρίσκεται σε κατάσταση AP.

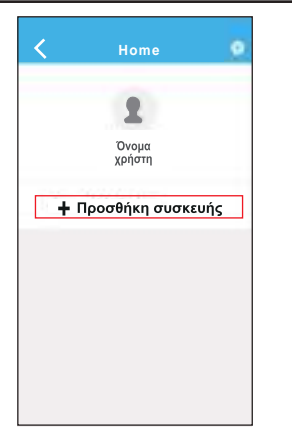

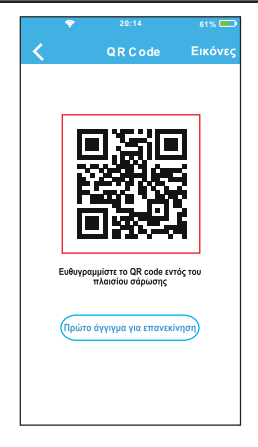

- ➄ Επιλέξτε "+ Προσθήκη συσκευής"
- ➅ Σαρώστε το QR code που θα βρείτε με το Smart Kit

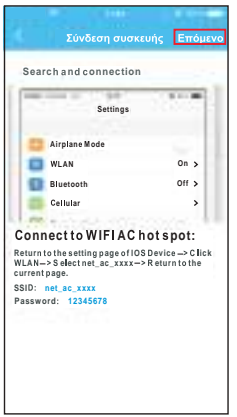

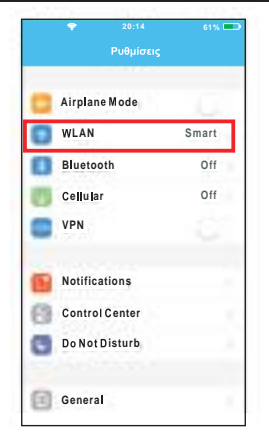

- ➆ Διαβάστε τις παραπάνω οδηγίες και επιλέξτε το "Home" για να επιστρέψετε στην προηγούμενη οθόνη.
- ➇ Επιλέξτε το Settings για να περάσετε στην οθόνη των ρυθμίσεων, και επιλέξτε το WLAN/WIFI.

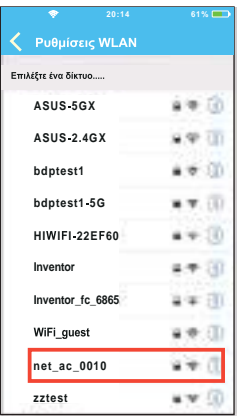

➈ Επιλέξτε το net\_ac\_XXXX.

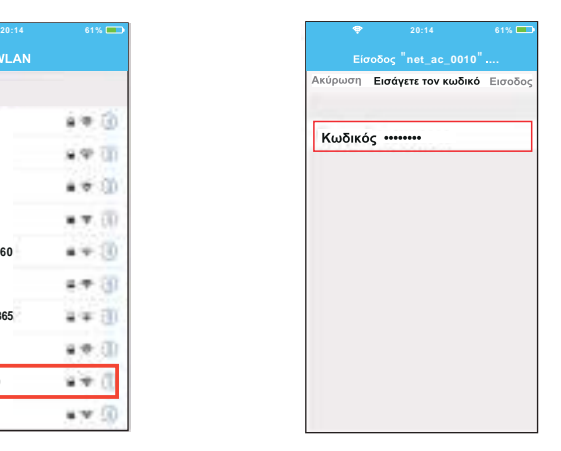

➉ Πληκρολογήστε τον εργοστασιακό κωδικό: 12345678 και επιλέξτε " Είσοδος "

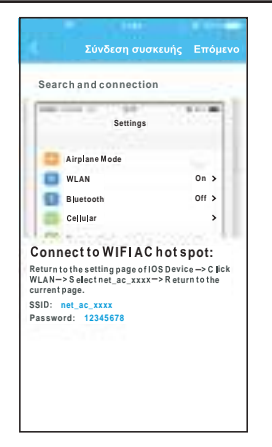

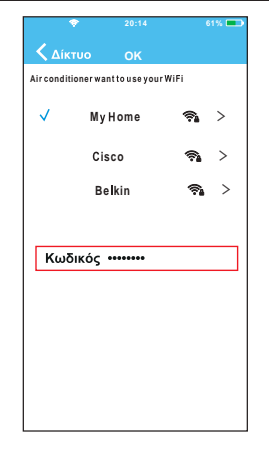

<sup>11</sup> Επιστρέψτε στην εφαρμογή και επιλέξτε "Επόμενο"

- <sup>12</sup> Επιλέξτε το δικό σας δίκτυο WiFi, παράδειγμα My Home (η εικόνα είναι ενδεικτική)
- <sup>13</sup> Εισάγετε τον κωδικό του δικτύου σας και επιλέξτε ΟΚ

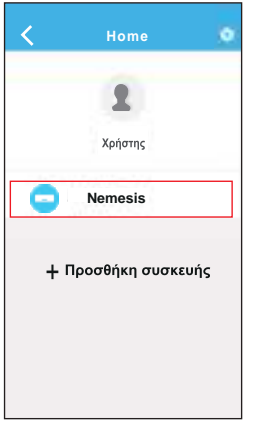

<sup>14</sup> Εάν η ρύθμιση είναι σωστή θα μπορείτε να δείτε τη συσκευή στη λίστα.

ΣΗΜΕΙΩΣΗ:

- •Όταν τελειώσει η διαμόρφωση του δικτύου, η εφαρμογή θα προβάλει συνθηματικές λέξεις για την επιτυχία στην οθόνη.
- Δεδομένου ότι μπορεί να υπάρχουν και άλλα δίκτυα internet η συσκευή μπορεί να φαίνεται ότι είναι απενεργοποιημένη. Σε αυτή τη περίπτωση θα πρέπει να απενεργοποιήσετε τη συσκευή και να την επανεκκινήσετε. Μετά από λίγο, θα πρέπει να κάνετε επανεκκίνηση της εφαρμογής ώστε να εξασφαλίσετε ότι το κλιματιστικό είναι συνδεδεμένο.

# **8. ΧΡΗΣΗ ΤΗΣ ΕΦΑΡΜΟΓΗΣ**

Παρακαλούμε βεβαιωθείτε ότι τόσο η κινητή συσκευή σας όσο και το κλιματιστικό είναι συνδεδεμένα στο Internet πριν χρησιμοποιήσετε την εφαρμογή. Για τον έλεγχο του κλιματιστικού μέσω του διαδικτύου, ακολουθήστε τα παρακάτω βήματα:

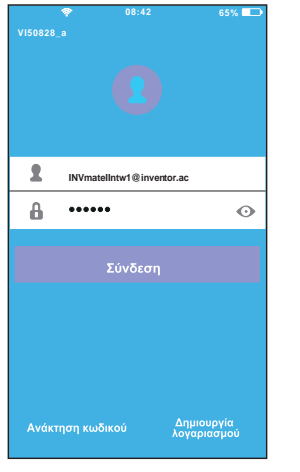

➀ Επιλέξτε "+ Προσθήκη συσκευής"

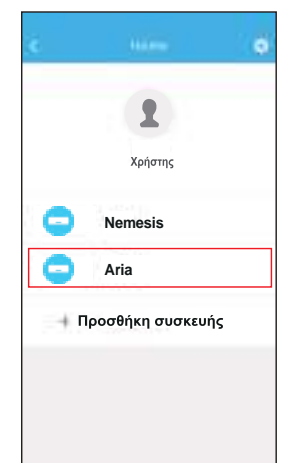

➁ Σαρώστε το QR code που θα βρείτε με το Smart Kit

### **8. ΧΡΗΣΗ ΤΗΣ ΕΦΑΡΜΟΓΗΣ**

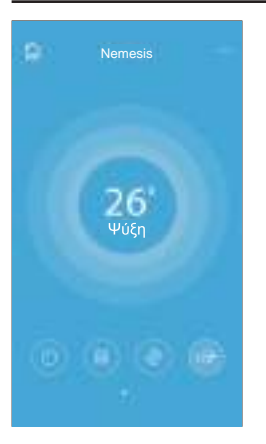

Nemesis **δύσει, ο χρήστης μπορεί να** ελέγξει το κλιματιστικό, την κατάσταση on/off, τον τρόπο λειτουργίας, την θερμοκρασία, την ταχύτητα του ανεμιστήρα και ούτω καθεξής.

#### ΣΗΜΕΙΩΣΗ:

• Δεν είναι όλες οι λειτουργίες του κλιματιστικού διαθέσιμες μέσω της εφαρμογής. Για παράδειγμα: ECO, Turbo, κίνηση περσίδων (πάνω-κάτω, δεξίααριστερά), παρακαλείσθε ανατρέξετε στο εγχειρίδιο χρήσης του κλιματιστικού για περισσότερες πληροφορίες.

Συμπεριλαμβάνονται: Χρονοδιακόπτης (ενεργοποίηση/ απενεργοποίηση), λειτουργία 8°C, λειτουργία ύπνου, ενέργεια, έλεγχος.

ΣΗΜΕΙΩΣΗ: Εάν το κλιματιστικό σας δεν υποστηρίζει κάποια από τις λειτουργίες, η λειτουργία δεν θα εμφανίζεται στη λίστα λειτουργιών.

n Χρονοδιακόπτης (ενεργοποίηση/απενεργοποίηση) Εβδομαδιαίως, ο χρήστης μπορεί να ορίσει

προκαθορισμένο χρόνο για την ενεργοποίηση του κλιματιστικού. Επίσης, ο χρήστης μπορεί να ορίσει την περιοδικότητα της λειτουργίας του κλιματιστικού, ώστε να λειτουργεί βάσει προγράμματος κάθε εβδομάδα.

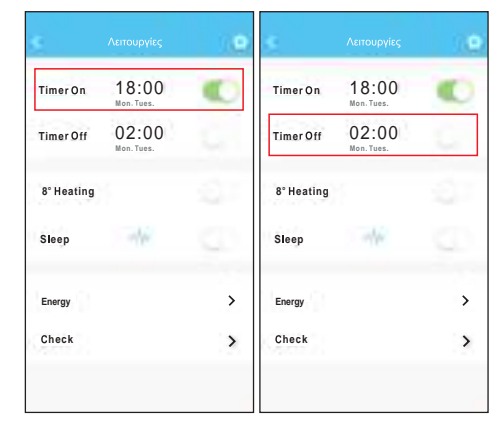

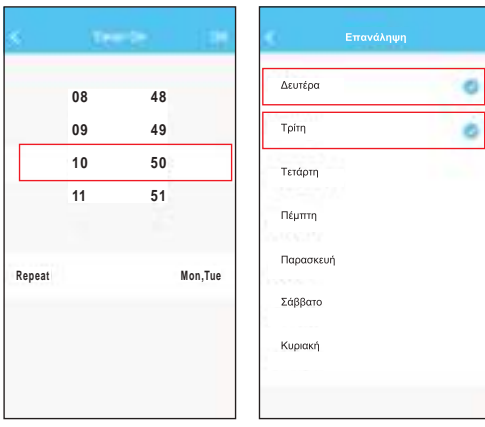

**■ Λειτουργία θέρμανσης 8°C** Ο χρήστης μπορεί να αφήσει το κλιματιστικό υπό την λειτουργία 8°C με μια επιλογή. Όταν οι άνθρωποι φεύγουν από το σπίτι, αυτή η λειτουργία προστατεύει τον χώρο απο το ψύχος.

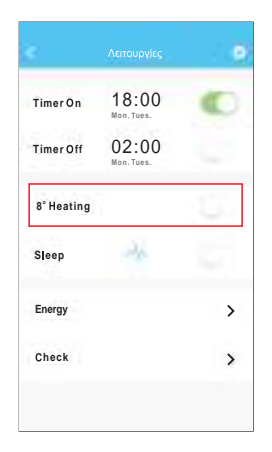

#### **■ Λειτουργία Sleep**

Ο χρήστης μπορεί να ρυθμίσει τις ιδανικές για αυτόν συνθήκες κατά την διάρκεια του ύπνου.

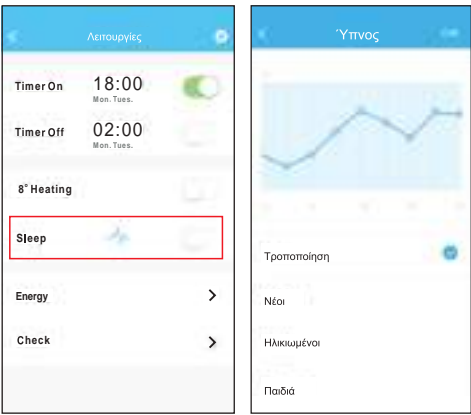

**■** Έλεγχος

Ο χρήστης μπορεί να ελέγξει την ομαλότητα της λειτουργίας του κλιματιστικού. Μετά το πέρας της διαδικασίας, θα αναγραφούν τα ελεγμένα στοιχεία, οι ομαλές και οι ανώμαλες διαδικασίες και αναλυτικές πληροφορίες

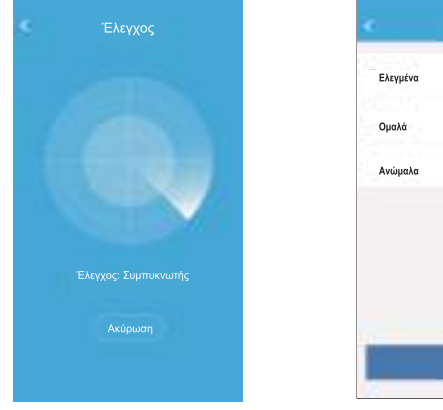

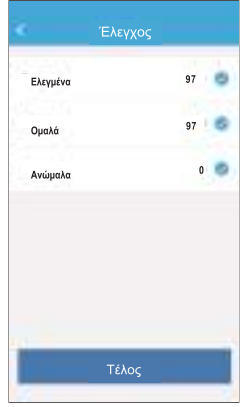

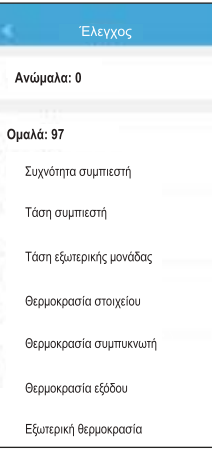

n Ενέργεια Ο χρήστης μπορεί να παρακολουθήσει την μηνιαία κατανάλωση και να δεί το ελάχιστο και το μέγιστο κόστος ανά μήνα.

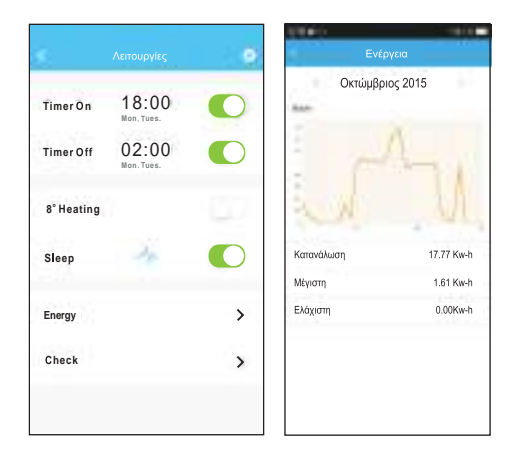

#### **ΠΡΟΣΟΧΗ**

• Αυτή η συσκευή συμμορφώνεται με την ενότητα 15 των Κανόνων FCC και RSS 210 της Επιστημών & Βιομηχανίας του Καναδά. Η λειτουργία υπόκειται στις ακόλουθες δύο συνθήκες: (1) αυτή η συσκευή δεν μπορεί να προκαλέσει επιβλαβείς παρεμβολές και (2) αυτή η συσκευή πρέπει να δέχεται τυχόν παρεμβολές, συμπεριλαμβανομένων παρεμβολών που μπορεί να προκαλέσουν ανεπιθύμητη λειτουργία. • Χρησιμοποιείτε τη συσκευή μόνο σύμφωνα με τις οδηγίες που παρέχονται. Αυτή η συσκευή συμμορφώνεται με τα όρια έκθεσης ακτινοβολίας FCC και 1C που ορίζονται για μη ελεγχόμενο περιβάλλον. Για να αποφευχθεί η υπέρβαση των ορίων έκθεσης FCC και 1C για ραδιοσυχνότητες, η ανθρώπινη απόσταση από την κεραία δεν πρέπει να είναι μικρότερη από 20cm (8 ίντσες) κατά την κανονική λειτουργία.

• Αλλαγές ή τροποποιήσεις που δεν έχουν εγκριθεί ρητά από τον υπεύθυνο φορέα ενδέχεται να ακυρώσουν την εξουσιοδότηση του χρήστη για χρήση του εξοπλισμού.
Όλες οι εικόνες στο παρόν εγχειρίδιο εξυπηρετούν επεξηγηματικούς σκοπούς.

Το προϊόν που προμηθευτήκατε μπορεί να εμφανίζει ορισμένες διαφορές ως προς το σχήμα, ωστόσο οι λειτουργίες και τα χαρακτηριστικά παραμένουν ίδια. Η εταιρεία δεν φέρει ευθύνη για τυχόν τυπογραφικά λάθη. Ο σχεδιασμός και οι προδιαγραφές του προϊόντος μπορεί να τροποποιηθούν χωρίς προηγούμενη ειδοποίηση με σκοπό τη βελτίωση των προϊόντων. Για λεπτομέρειες, απευθυνθείτε στον κατασκευαστή στο 211 300 3300 ή στον αντιπρόσωπο. Τυχόν ενημερώσεις του εγχειρίδιου θα αναρτηθούν στην ιστοσελίδα του κατασκευαστή, παρακαλούμε να ελέγξετε για την πιο πρόσφατη έκδοση.

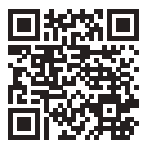

Σαρώστε εδώ για να κατεβάσετε την τελευταία έκδοση του εγχειριδίου. www.inventoraircondition.gr/media-library

- Acest manual ofera informatii detaliate despre masurile de precauite ce trebuie luate in considerare atunci cand folositi acest aparat.
- Pentru a asigura lucrari de service corespunzatoare, cititi cu atentie acest manual inainte de a folosi aparatul.
- Pentru a-I consulta si pe viitor, va rugam sa pastrati manaualul.

### **CUPRINS**

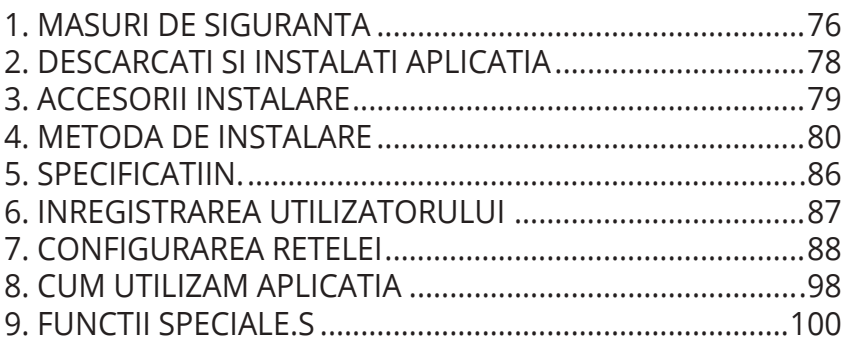

## 1. MASURI DE SIGURANTA

- Cititi cu atentie articolul despre masurile de siguranta, inainte de a folosi unitatea.
- Mai jos vor fi mentionate masuri de siguranta importante, ce trebuie respectate.

Sistem de operare: IOS, Android. (recomandat lOS 10.3, Android 6.0

Nota:

• Aplicatia nu poate suporta ultimele versiune ale sistemelor de operare IOS si ANDROID.

• Va atragem atentia ca: "NU TOATE DISPOZITIVELE ANDROID SI IOS SUNT COMPATIBILE CU ACEASTA APLI-CATIE". Compania nu va fi trasa la raspundere pentru orice probleme aparute datorita incompatibilitatii.

• Kitul SMART suporta doar protocolul de securitate WPA-PSK/WPA2-PS sau nici un protocol de Securitate. Protocolul WPA-PSK/WPA2-PSK este recomandat.

# **D** ATFNTIF

- Verificati sectiunea SERVICE pentru mai multe informatii
- Pentru a putea scana codul QR cu ajutorul smartphone-ului dvs, camera acestuia trebuie sa aiba o rezolutie d ecel putin 5 milioane pixeli.
- Datorita diferentelor dintre retele, cateodata va fi afisat mesajul "request time-out". In acel moment va trebui sa reluati configurarea retelei.
- Datorita diferentelor de retea, procesul de control al aparatului poate fi interrupt de mesaje "request time-out" si cate o data afisaul se va schimba. Nu va lasati derutat.

NOTA: Compania nu va fi trasa la raspundere pentru probleme cauzate de Internet, router-ul Wi-Fi sau alte dispositive inteligente. Contactati magazinul din care ati cumparat aparatul pentru asistenta.

### 2. DESCARCATI SI INSTALATI APLICATIA

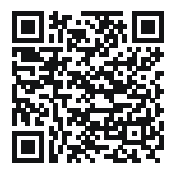

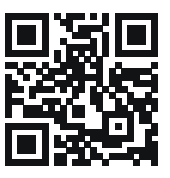

Atentie: codurile QR A si B, sunt valabile doar pentru aplicatia descarcata.

OR Code A QR Code B

- Utilizatorii dispozitivelor Android vor scana codul QR A sau vor accesa magazinul Play si vor cauta aplicatia Nethome Plus pentru a o descarca
- Utilizatori de produse APPLE vor scana codul QR B sau vor accesa APP STORE si vor cauta aplicatia Nethome Plus pentru a o descarc

# 3. ACCESORII INSTALARE

#### Alegerea locului in care se va face instalarea

Nu instalati aparatul intr-un loc acoperit cu ulei sau intr-o incapere ce contine vapori, gaz sulfuros sau alte substante ce pot deteriora aparatul.

#### Pregatiri in vederea instalarii

1 .Verificati daca v-au fost livrate piesele mentionate mai jos:

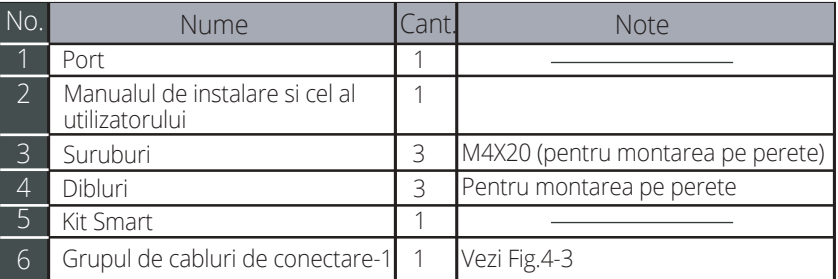

#### 2. Facti urmatoarele pregatiri, in vederea instalarii.

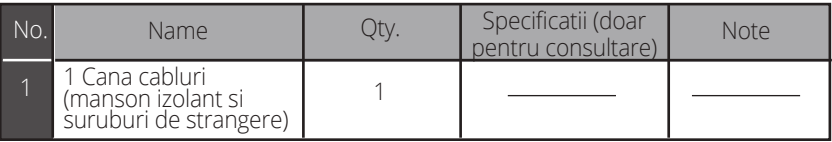

1. Structura modulului de control Wi-Fi

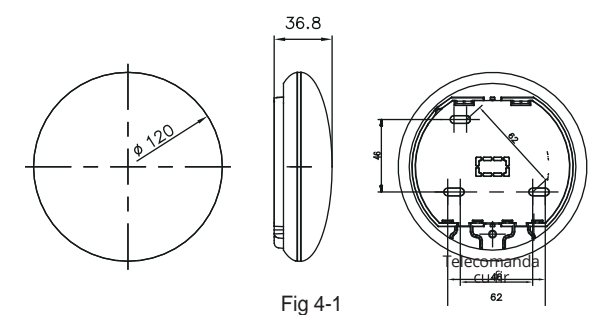

#### 2. Schita de cablaj

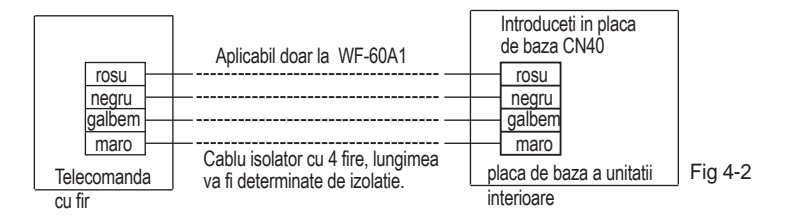

#### 3. Schita cablaj

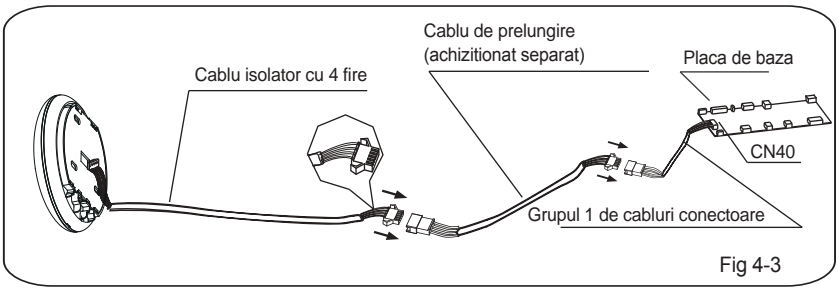

- Conectari mufa tata a cablurilor de conectare-1la placa de baza, apoi conectati cealalta parte la cablul de izolare cu 4 fire, la portul smart. (Vezi Fig.4-3)
- Daca doriti prelungirea acestui cablu, puteti achizitiona separate un cablu de prelungire (vezi Fig 4-5).

4. Inlaturarea partii superioare a portului smart.

• Introduceti o surubelnita dreapta in sloturile din partea inferioara a portului smart si apoi inlaturati partea superioara (vezi fig 4-4).

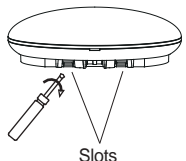

81 Fig 4-4

- 5. Fixati placuta portului
- Pentru montare vizibila, fixate placuta cu 3 suruburi (M4x20) si dibluri (vezi fig 4-5)

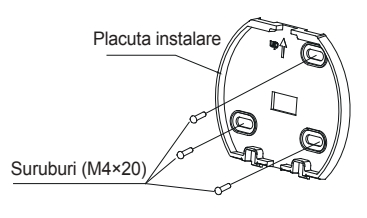

Fig 4-5

6. Conectati kittul Smart cu placa de baza a portului SMART. (fig 4-6)

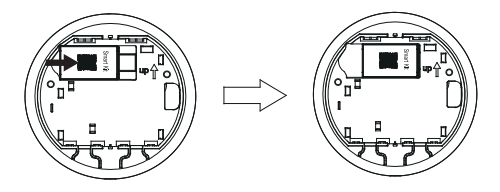

Fig 4-6

#### 7. Cablarea

A. Pentru montarea vizibila se vor asigura 2 pozitii pentru cablurile de alimentare:

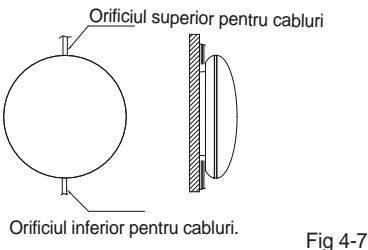

B. Cablul de ziloare

Cablarea prin perete

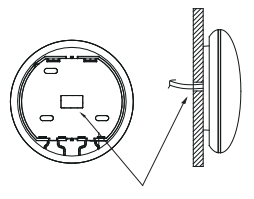

Wiring hole and wall hole Diameter of wall hole: Φ20mm

Fig 4-8

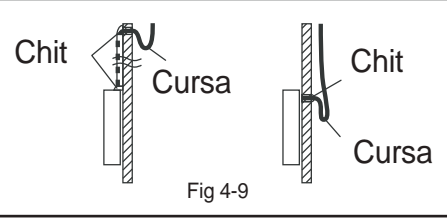

#### **Atentie**

Evitati accesul apei in portul smart. Folositi o cursa si chit pentru a sigila mufele in timpul cablajului. (Fig. 4-9). In timpul instalarii, asigurati sufficient spatiu (sau lungime a cablurilor), pentru eventuale lucrari ulterioare la portul smart.

8. Atasati partea superioara a portului SMART

Dup ace ati ajustat partea superioara, evitati prinderea cablurilor, in timpul instalarii. (Fig 4-10)

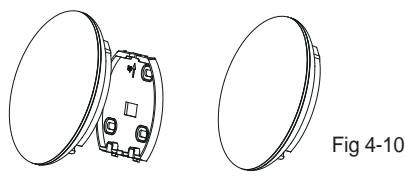

- 9. Conectati portul SMART la telecomanda cu fir (daca este necesar).
- ① Inlaturati capacul superior cu ajutorul unei unelte cu cap plat. (vezi Fig.4-11)
- ② Folositi cablul pentru a conecta telecomanda cu fir cu portul CN3. (vezi Fig.4-12) (pentru informatii consultati manualul telecomenzii cu fir

Fig 4-11

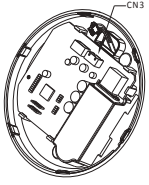

Fig 4-12

#### NOTA:

Conectarea telecomenzii cu fir KJR-120C/TF-E KJR-120G2/TFBG-E

#### 5. SPECIFICATII

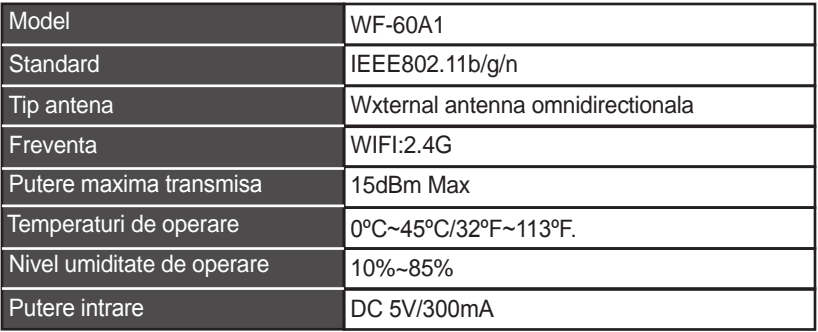

# 6. INREGISTRAREA UTILIZATORULUI

- Asigurați-vă că dispozitivul mobil este conectat la router-ul WiFi. De asemenea, router-ul Wi-Fi să fie conectat deja la Internet înainte de a face înregistrarea utilizatorului și configurarea rețelei.
- In cazul in care ati uitat parola, puteti accesa linkul de activare a inregistrarii dvs, pentru a schiba parola de acces.

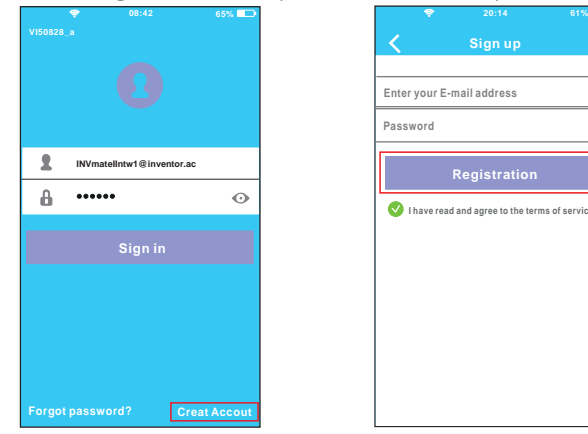

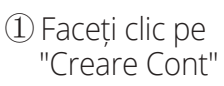

② Introduceți adresa de e-mail și parola, apoi faceți clic pe "Înregistrare".

**I have read and agree to the terms of service**

**Registration**

 $\odot$ 

**Sign up**

**Enter your E-mail address Password**

# **ATENȚIE**

• Este necesar să se ignore orice altă rețea din jur și asigurați-vă că dispozitivul Android sau IOS se va conecta doar la rețeaua Wi-Fi pe care doriți să o configurați.

• Asigurați-vă că funcția Wi-Fi de pe dispozitivul Android sau IOS funcționează bine și pot fi conectate înapoi la rețea Wi-Fi în mod automat.

Memento:

Cand aparatul activeaza odul AP, telecomanda nu va putea fi folosita.Pentru a putea folosi telecomanda, finalizati configurarea retelei si reporniti aparatului. Puteti de asemenea sa asteptati 8 minute pentru ca aparatul sa dezactiveze automat modul AP.

- Utilizarea unui dispozitiv Android pentru a face configurația de rețea
- ① Asigurati-va ca dispozitivul dumneavoastra mobil este deja conectat la reteaua dumneavoastra Wi-Fi. De asemenea, asigurati-va ca celelalte retele wireless din casa nu vor afecta procesul de configurare.
- ② Scoateti din priza aparatul de aer conditionat.
- ③ Conectati aparatul la priza si apasati butonul pentru display sau butonul pentru functia nu deranjati, de 7 ori in decursul a 3 minute.
- ④ Cand unitatea dumneavoastra va afisa mesajul AP, aparatul a activat modul AP si este gata pentru a fi configurat.
- Unele aparate de aer conditionat pot fi configurate si fara activarea modului AP.

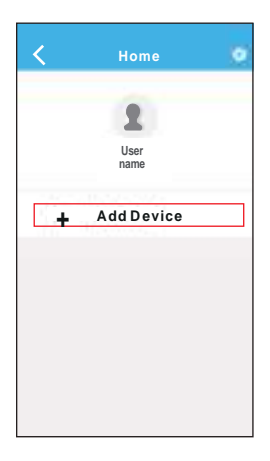

⑤ Apăsați "Adaugă dispozitiv"

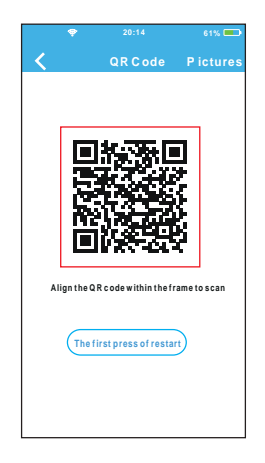

⑥ Scanati codul QR disponibil impreuna cu aparatul dvs de aer contitionat.

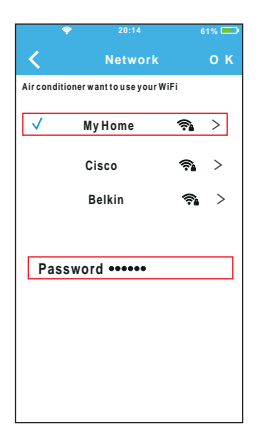

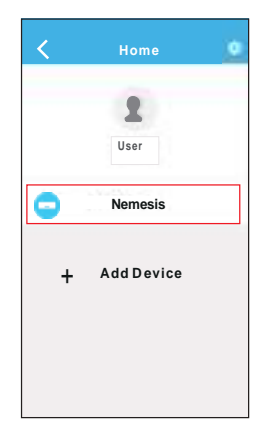

- Wi-Fi, de exemplu "My Home" (imaginea este doar pentru ilustrare)
- ⑦ Selectați rețea proprie ⑨ Configurare de succes, puteți vedea aparatul pe lista.
- ⑧ Introduceți propria parolă a router-ului WiFi și faceți clic pe OK;

- Utilizarea dispozitivului IOS să facă configurația la rețea
- ① Asigurati-va ca dispozitivul dumneavoastra mobil este deja conectat la reteaua dumneavoastra Wi-Fi. De asemenea, asigurati-va ca celelalte retele wireless din casa nu vor afecta procesul de configurare.
- ② Scoateti din priza aparatul de aer conditionat.
- ③ Conectati aparatul la priza si apasati butonul pentru display sau butonul pentru functia nu deranjati, de 7 ori in decursul a 3 minute.
- ④ Cand unitatea dumneavoastra va afisa mesajul AP, aparatul a activat modul AP si este gata pentru a fi configurat.
- Unele aparate de aer conditionat pot fi configurate si fara activarea modului AP.

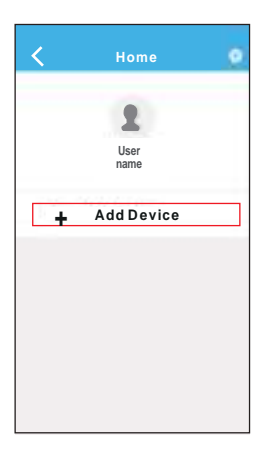

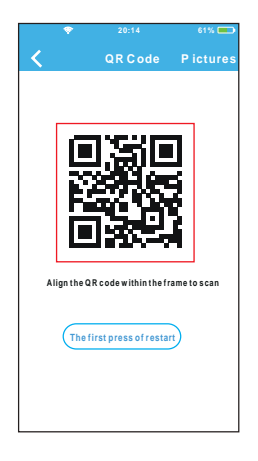

⑤ Apăsați "Adaugă dispozitiv"

⑥ Scanati codul QR disponibil impreuna cu aparatul dvs de aer contitionat.

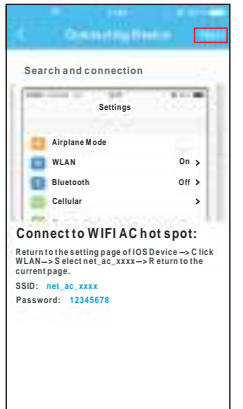

⑦ Citiți instrucțiunile de mai sus șiapăsați butonul "Home" pentru a reveni la interfața dispozitivului.

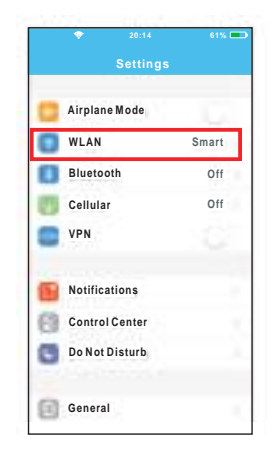

⑧ Faceți clic pe "Setări" pentru a accesa pagina de setare și selectați WLAN / Wi-Fi.

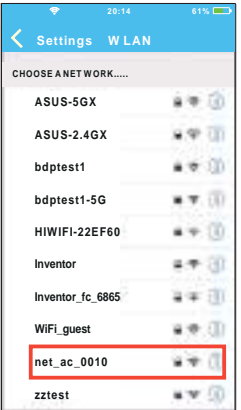

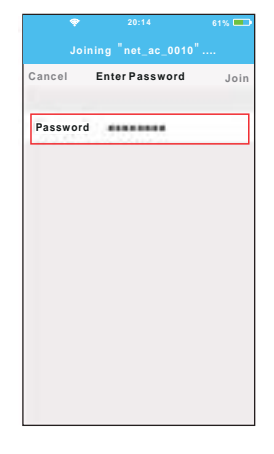

 ⑨ Selectați net\_ac\_XXXX. ⑩ Tastați parola implicită: 12345678 și faceți click pe "Înscrieți-vă"

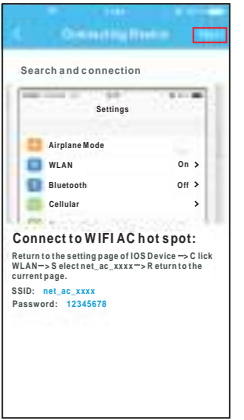

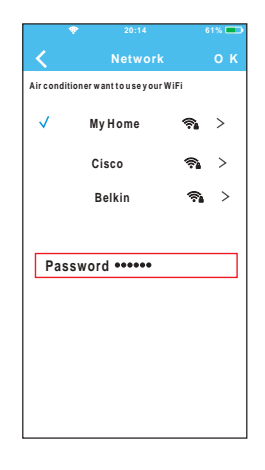

11 Întoarceți-vă la APP și faceți clic pe "Următoarea"

- Selectați rețeaua proprie Wi-Fi, 12 de exemplu "My Home" (imaginea este doar pentru ilustrare)
- Introduceți propria parolă a 13 router-ului WiFi și faceți click pe OK;

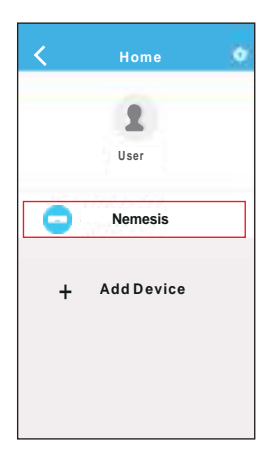

Configurare de 14 succes, puteți vedea aparatul pe lista.

#### NOTA:

- La terminarea configurarea rețelei, APP va afișa succes pe ecran. Datorită rețelelor de Internet
- Datorita diferentelor de internet, este posibil ca statusul dispozitivului dumneavoastra sa fie afisat ca "offline". In cazul acesta, este necesar sa reincarcati lista de dispositive pana cand statusul se va schimba in "online". De asemenea, puteti opri si reporni aparatul, statusul "online" aparand dupa cateva minute.

## 8. CUM UTILIZAM APLICATIA

Asigurați-vă că atât dispozitivul mobil și cât și aparatul de aer condiționat sunt conectate la Internet înainte de a utiliza aplicația pentru a controla aparatul prin internet. Vă rugăm să urmați pașii de mai jos:

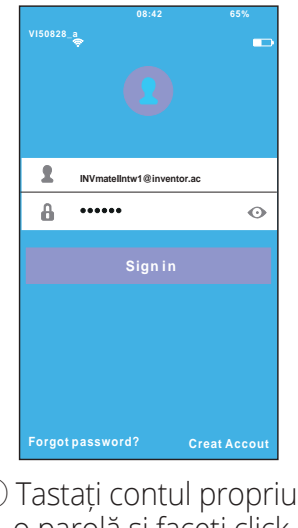

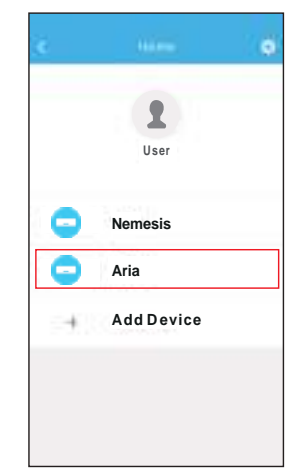

① Tastați contul propriu și o parolă și faceți click pe "Conectați-vă"

② Selectați aparatul de aer condiționat dorit pentru a intra în interfața de control principală

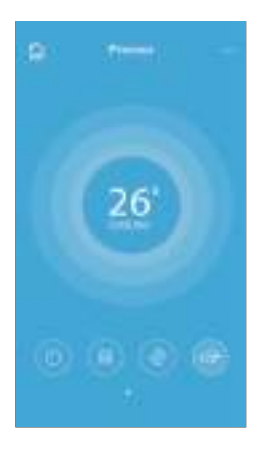

③ Acum, utilizatorul poate controla aparatele de aer condiționat pornit / oprit, modul de funcționare, temperatura, viteza ventilatorului și așa mai departe.

#### NOTA:

Nu toate funcțiile de pe APP sunt disponibile la aparatul de aer condiționat. De exemplu: ECO, Turbo, Flapsuri Stânga și Dreapta, Sus și Jos, vă rugăm să verificați manualul de utilizare pentru a afla mai multe informații.

Inclusiv: Programare Pornire/Oprire Funcția de Încălzire la 8ºC, Sleep, Energie, Verificare.

#### NOTĂ:

În cazul în care aparatul de aer condiționat nu acceptă funcția de mai sus, funcția va fi ascunsă din lista de funcții.

#### **Programare PORNIRE/OPRIRE**

Săptămânal, utilizatorul poate face o programare pentru

a porni sau opri aparatul de aer condiționat la un timp

specific. De asemenea, utilizatorul poate alege circularea

funcției pentru a menține sub control programul aparatului în fiecare săptămână.

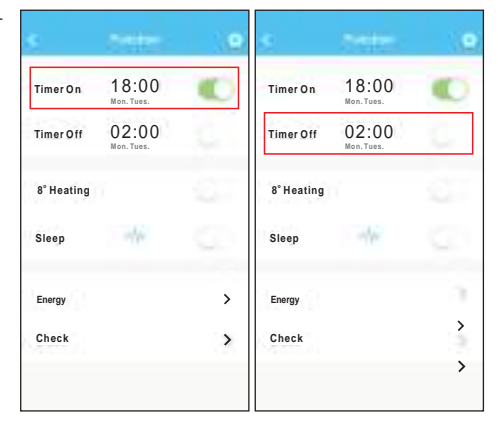

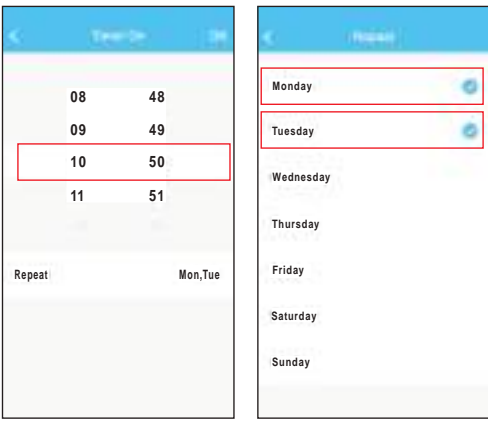

#### ■ Încălzire la 8°C

Utilizatorul poate lăsa aparatul de aer condiționat să funcționeze la 8oC în modul Încălzire printr-un singur click. Atunci când lipsesc de acasă pentru perioade lungi, această funcție poate proteja mobilierul de daun cauzate de îngheț.

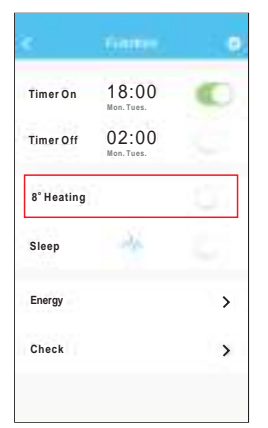

#### **Funcția Sleep** Utilizatorul poate personaliza propriul somn confortabil prin setarea temperaturii dorite.

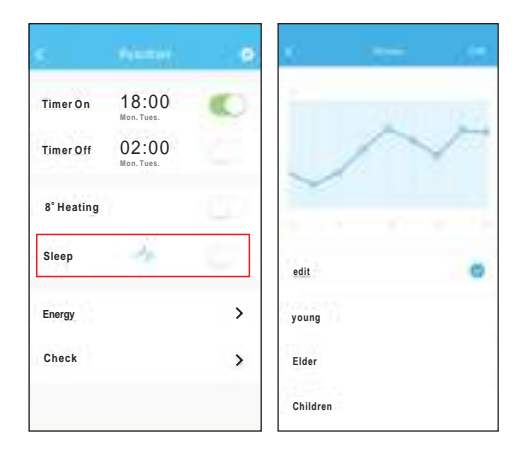

#### **Narificare**

Utilizatorul poate verifica pur și simplu starea de functionare a aparatului de aer condiționat cu această funcție. Când accesați această funcție, se pot afișa elementele normale, elemente anormale, precum și informații detaliate

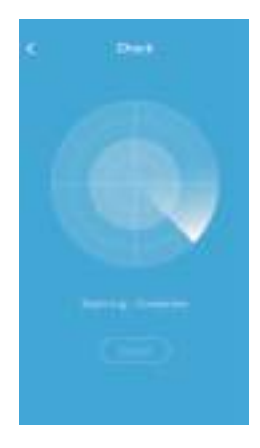

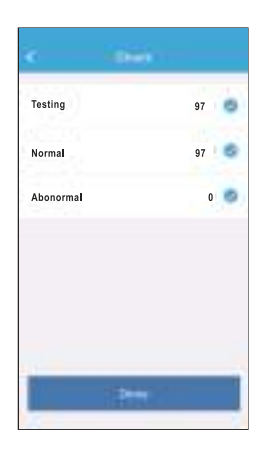

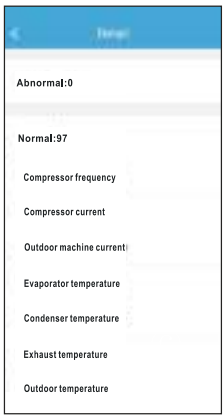

■ Energia electrică Utilizatorul poate vedea curba lunară de energie electrică, și astfel poate găsi cel mai mic și cel mai mare costul pe lună.

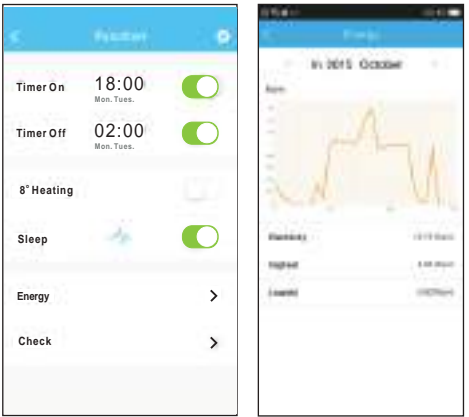

## ATENTIE

•Acest dispozitiv respecta Punctul 15 ale Regulamentului FCC si RSS210 a Industriei si Stiintei, Canada. Folosirea aparatului se va face respectand urmatoarele reguli: (1) acest aparat nu va cauza interferente grave si nocive, (2) acest aparat va accepta orice interferenta, incluzand interferente ce pot cauza functionarea necorespunzatoare.

• Folositi aparatul respectand instructiunile livrate. Acest aparat respecta limitele de radiatie impuse de catre FCC si 1C, impuse pentru un mediu ce nu poate fi controlat. Pentru a nu depasi limitele impuse de FCC si 1C, o persoana nu se va apropria la mai putin de 20cm (8 inchi) de antena, in timpul folosirii in conditii normale.

• Schimbarile si modificarile care nu au fost aprobate de catre autoritatea responsabila, vor conduce la anularea dreptului de folosire a aparatului.

Aspectul fizic si specificatiile tehnice se pot schimba fara o notificare prealabila datorita imbunatatirii continue a echipamentelor noastre. Pentru mai multe informatii, contactati vanzatorul sau producatorul.
#### **INHALT**

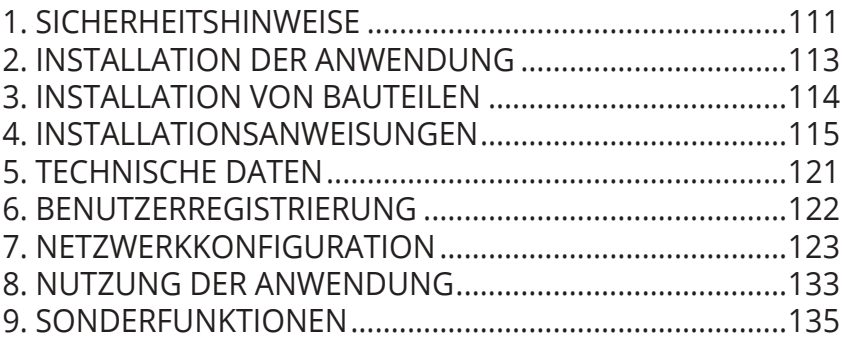

## **1. SICHERHEITSHINWEISE**

■ Vor Beginn der Installationsarbeiten des Geräts, bitte sorgfältig die Sicherheitsvorkehrungen lesen. ■ Stellen Sie sicher, dass Sie die folgenden Punkte vollständig verstehen, um einen sicheren Betrieb des Geräts zu gewährleisten.

Kompatible Softwaresysteme: ΙΟS, Android.

Hinweis:

• Software-Update aktualisiert und unterstützt die neueste Version für Android und IOs.

Wireless-Sicherheitsrichtlinie

Das Smart Kit unterstützt nur WPA-PSK / WPA2-PSK und keine Verschlüsselung. WPA-PSK / WPA2-PSK-Verschlüsselung wird empfohlen.

# **A** VORSICHT

- Bitte besuchen Sie die Seite der Anwendung für weitere Informationen.
- Das Mobiltelefon muss mindestens 5 MP haben, um sicherzustellen, dass der QR-Code richtig gelesen wird.
- Aufgrund unterschiedlicher Netzwerksituationen kann die Anfragezeit manchmal enden, sodass das Netzwerk neu konfiguriert werden muss.
- Aufgrund der unterschiedlichen Situationen im Netzwerk kann es vorkommen, dass der Prüfprozess abläuft. In diesem Fall machen Sie sich keine Sorgen, die Anzeigen im Bildschirm und Anwendung sind möglicherweise nicht gleich.

Hinweis: Das Unternehmen übernimmt keine Verantwortung für Probleme, die durch die Internetverbindung, den WLAN-Router oder Smart Geräte verursacht werden. Bitte kontaktieren Sie den Anbieter für weitere Unterstützung.

#### **2. INSTALLATION DER ANWENDUNG**

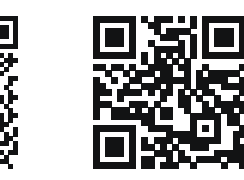

OR Code A QR Code B

Vorsicht: Die oben genannten QR-Codes stehen nur zum Herunterladen der Anwendung zur Verfügung

- Android Nutzer: Scannen Sie den QR-Code oder suchen Sie nach der "INVmate II" app bei Google Play und laden Sie sie herunter.
- Iphone-Benutzer: Scannen Sie den QR-Code oder suchen Sie nach der "INVmate II" App im APP Store und laden Sie sie herunter.

## **3. INSTALLATION VON BAUTEILEN**

#### **Installationsort auswählen**

Installieren Sie das Gerät nicht in Bereichen, in denen Öl, Dämpfe oder Gase vorhanden sind. Andernfalls kann es zu einer Verformung des Produkts kommen.

#### **Vorbereitung vor der Installation**

1. Bitte stellen Sie sicher,dass Sie folgendes besorgt haben.

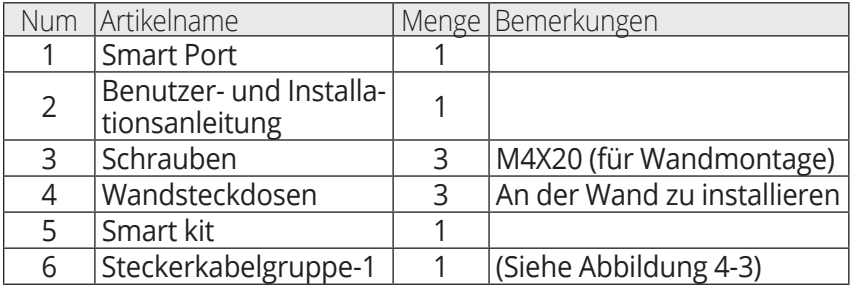

#### 2. Vorbereitung der Baugruppen in der Installation.

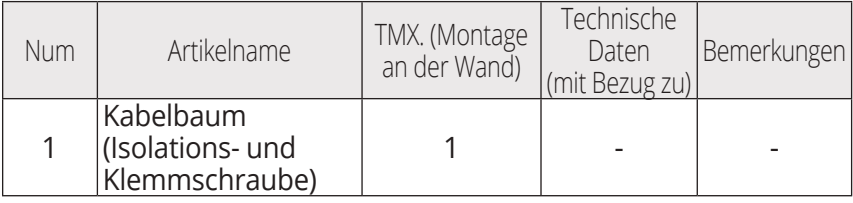

#### **1. Smart Port Spezifikationen und Abmessungen**

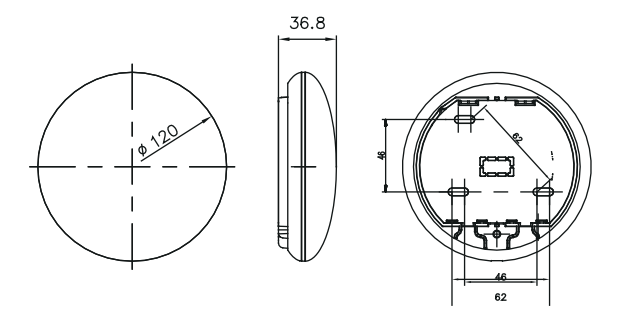

Ahh  $4-1$ 

#### **2. Verknüpfung der Kabel**

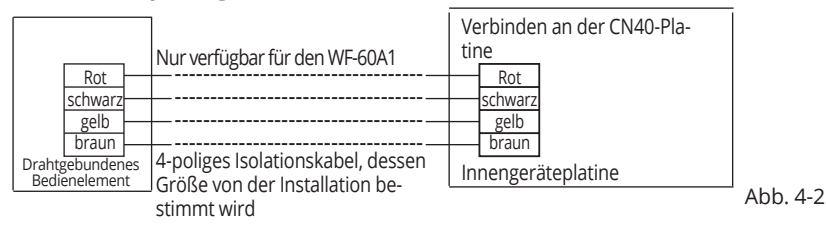

#### **3. Schematische Darstellung der Verbindung**

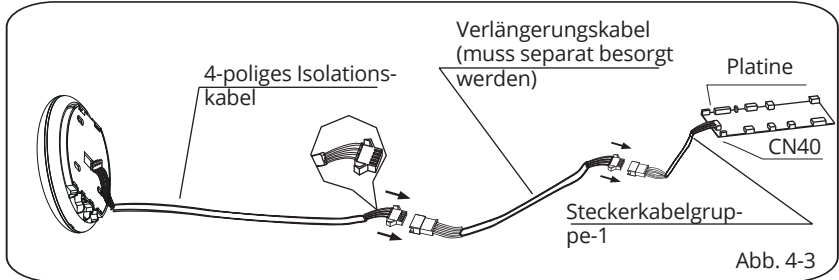

- Schließen Sie den Kabelstecker der Kabelgruppe 1 auf der Platine an, und verbinden Sie dann die andere Seite der Kabelgruppe 1 mit dem 4-poligen Smart Port-Isolationskabel. Abb. 4-3)
- Wenn Sie ein Verlängerungskabel benötigen, müssen Sie es separat besorgen. Abb. 4-3)
- **4. Entfernen Sie die obere Abdeckung des Smart Port**
- Installieren Sie einen geraden Schraubendreher an der Unterseite des Smart Port und entfernen Sie die obere Abdeckung. (Abb. 4-4)

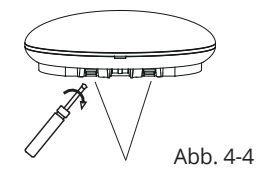

**Schlitze** 

- **5. Befestigen Sie die Rückseite des Smart Port**
- Zur freiliegenden Montage befestigen Sie die Rückseite des Smart Port mit den 3 Schrauben (M4 × 20) an der Wand. (Abb.4-5)

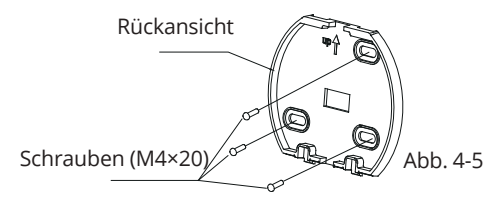

**6. Führen Sie das Smart Kit mit leichter Kraft innerhalb des Smart Port-PCB-Ports ein** (Abb. 4-6)

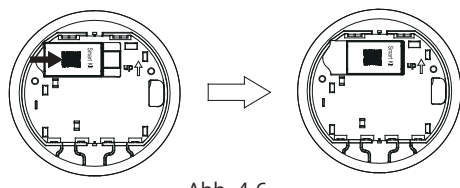

Abb. 4-6

#### **7. Verkabelungen**

Α. Bei freiliegender Platzierung gibt es zwei Ausstiegspositionen.

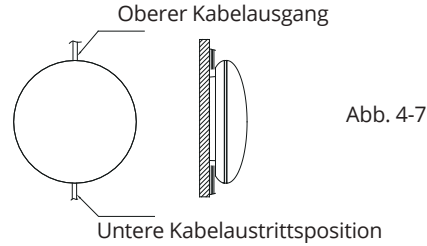

Β. Isolationskabel

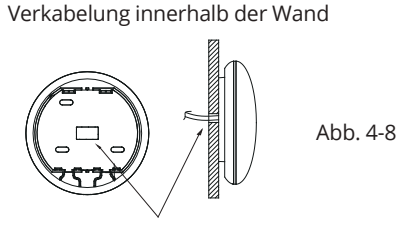

Kabelloch & Wandloch Durchmesser des Wandlochs: Φ20mm

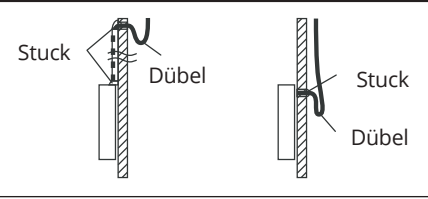

## **VORSICHT**

Vermeiden Sie das Einspritzen von Wasser in den Smart Port, indem Sie die Kabel bei der Installation mit Dübel und Stuck abdichten. (Abbildung 4-9) Halten Sie während der Installation eine bestimmte Länge des Verbindungskabels ein, damit Sie den Smart Port während der Wartung problemlos wiederverwenden können.

**8. Bringen Sie die Smart Port-Abdeckung wieder an**  Passen Sie die Abdeckung an und drücken Sie leicht und sicher mit dem Rest des Smart Port-Gehäuses. Achten Sie darauf, die Kabel beim Schließen nicht einzuklemmen. (Abb. 4-10) Abb. 4-10

119

**9. Verbinden Sie den Smart Port mit der drahtgebundenen Fernbedienung** (falls erforderlich)

 ➀ Entfernen Sie die Abdeckung mit einem geraden Schraubendreher, indem Sie sie in die Aussparung am Smart Port einsetzen. (Abb. 4-11)

 ➁ Verwenden Sie das Verbindungskabel der drahtgebundenen Fernbedienung mit dem Smart Port CN3. (Abbil-

dungen 4-12) (siehe Anweisungen drahtgebundenen Fernbedienung für mehr Details)

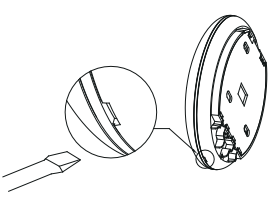

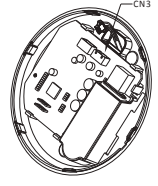

Abb 4-11 Abb 4-12

#### Hinweis:

• Anschluss für den drahtgebundenen Steuerungsbetrieb von KJR-120C / TF-E KJR-120G2 / TFBG-E

#### **5. TECHNISCHE DATEN**

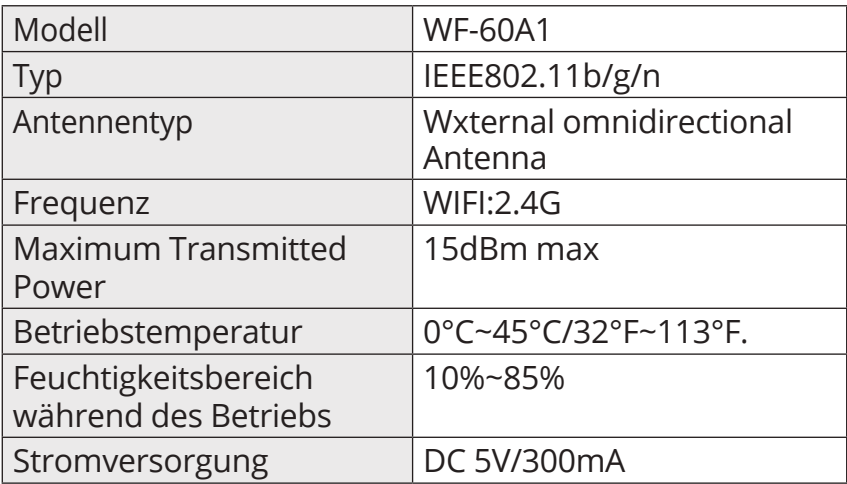

# 6. NUTZER REGISTRIERUNG

- Stellen Sie sicher, dass Ihr Mobilgerät mit einem WLAN-Router verbunden ist. Außerdem muss der WLAN-Router bereits mit dem Internet verbunden sein, bevor der Benutzer registriert und das Netzwerk konfiguriert wird.
- Es empfiehlt sich, sich von Ihrer E-Mail-Adresse aus zu regis-It is better to log in your email box and active your registration trieren, um Ihr Konto über den Link zu aktivieren, falls Sie Ihr<br>P Passwort vergessen haben.

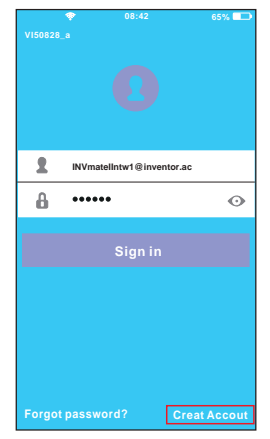

➀ Wählen Sie "Konto erstellen".

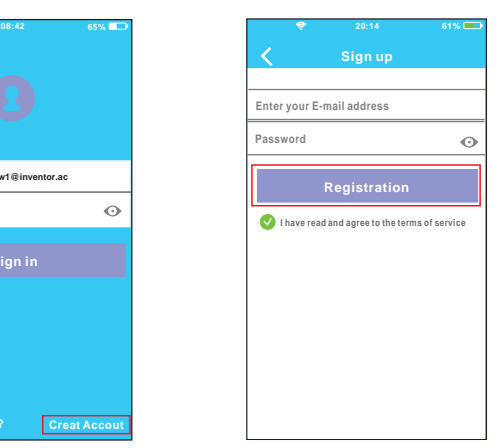

Wählen Sie "Konto <sup>2</sup> Geben Sie Ihre E-Mail-Adresse und Ihr Passwort ein und wählen Sie "Registrieren"

# **A VORSICHT**

- Sie müssen die Verbindung zu einem anderen Netzwerk trennen und sicherstellen, dass Ihr Gerät mit dem Netzwerk verbunden ist, das Sie konfigurieren möchten.
- Stellen Sie sicher, dass die WLAN-Verbindung Ihres Geräts ordnungsgemäß funktioniert und automatisch eine Verbindung zu Ihrem Heimnetzwerk herstellen kann

#### Erinnerung:

Wenn sich die Klimaanlage im AP-Modus befindet, kann die Fernbedienung der Klimaanlage nicht bedient werden. Sie müssen die Netzwerkkonfiguration abschließen oder Ihre Klimaanlage erneut aktivieren, damit Sie sie über die Fernbedienung steuern können. Alternativ müssen Sie 8 Minuten warten, damit die Klimaanlage nur den AP-Modus automatisch herunterfährt.

- n Konfiguration des Netzwerkes mit ein Android-Gerät
- ➀ Stellen Sie sicher, dass das Gerät mit dem WLAN-Netzwerk verbunden ist, das Sie verwenden möchten. Schließen Sie alle anderen Netzwerke aus, damit sie sich nicht auf die Netzwerkkonfiguration auswirken.
- ➁ Trennen Sie die Klimaanlage von der Stromversorgung.
- ➂ Schließen Sie die Klimaanlage an die Stromversorgung an und halten Sie die DO Not Disturb Taste 3 Sekunden lang gedrückt, so das die anzeige "AP" im Display erscheint.
- ➃ Wenn die Anzeige "AP" im Display erscheint, befindet sich die Klimaanlage im AP-Modus.
- Einige Klimaanlagen benötigen diesen Schritt nicht, um in den AP-Modus zu gelangen.

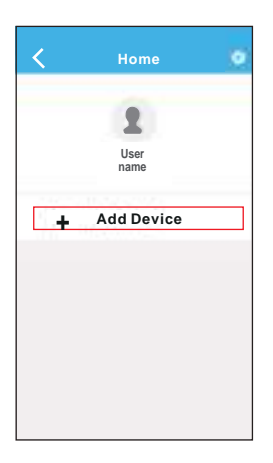

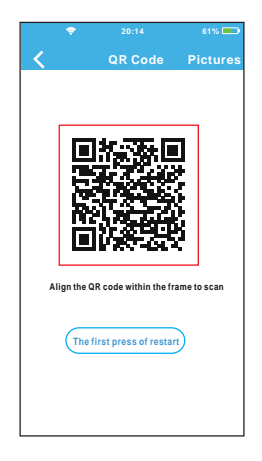

- ➄ Wählen Sie "+ Gerät hinzufügen"  $\hat{C}$   $\hat{C}$   $\hat{C$ 
	- <sup>6</sup> Scannen Sie den QR-Code, den Sie mit dem Smart Kit finden

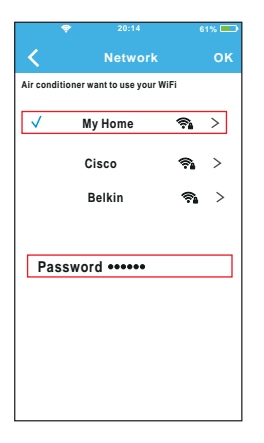

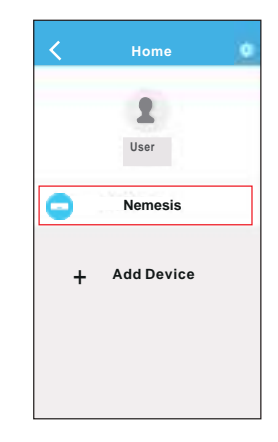

- $\oslash$  Wählen Sie Ihr WLAN-Netzwerk aus, z. B. My Home (das Bild ist indikativ)
- <sup>⑧</sup> Geben Sie Ihren **Netzwerkcode ein und** wählen Sie OK
- <sup>⑨</sup> Wenn die Einstellung korrekt ist, können Sie das Gerät in der Liste sehen.

- Konfigurieren Sie das Netzwerk mit einem iOS-Gerät
- ➀ Stellen Sie sicher, dass das Gerät mit dem WLAN-Netzwerk verbunden ist, das Sie verwenden möchten. Schließen Sie alle anderen Netzwerke aus, damit sie sich nicht auf die Netzwerkkonfiguration auswirken.
- ➁ Trennen Sie die Klimaanlage von der Stromversorgung. (Einige Modelle)
- ➂ Schließen Sie die Klimaanlage an die Stromversorgung an und halten Sie die DO Not Disturb Taste 3 Sekunden lang gedrückt, so das die Anzeige "AP" im Display erscheint.
- ➃ Wenn die Anzeige "AP" im Display erscheint, befindet sich die Klimaanlage im AP-Modus.

#### **7. NETZWERKKONFIGURATION** 7. NETWORK CONFIGURATION

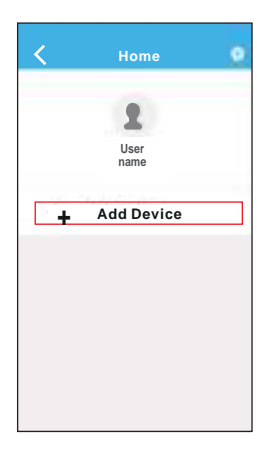

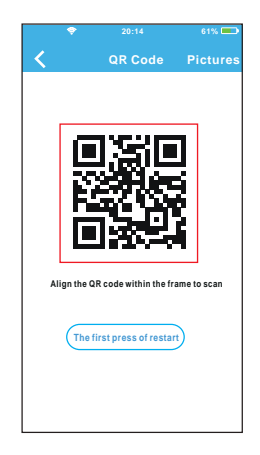

- ➄ Wählen Sie "+ Gerät hinzufügen"
- Wählen Sie "+ Gerät <sup>®</sup> Scannen Sie den QR-Code, den Sie mit dem Smart Kit finden

#### **7. NETZWERKKONFIGURATION** 7. NETWORK CONFIGURATION

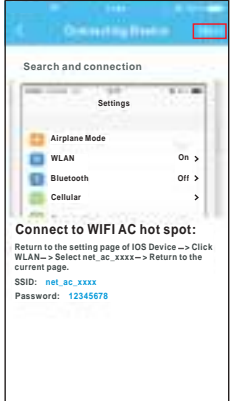

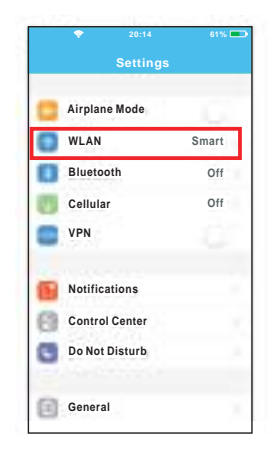

- ➆ Lesen Sie die obigen ⑦ Read the instruction Anweisungen und wählen Sie "Home", um zum vorherigen Bildschirm zurückzukehren.
	- <sup>®</sup> Wählen Sie Einstellungen, um zum Einstellungsbildschirm zu gelangen, und wählen Sie WLAN/WIFI.

#### **7. NETZWERKKONFIGURATION THE IZWEINING INTO INTIGHT**

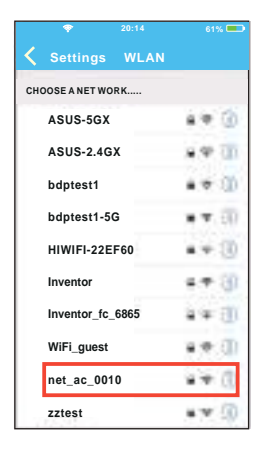

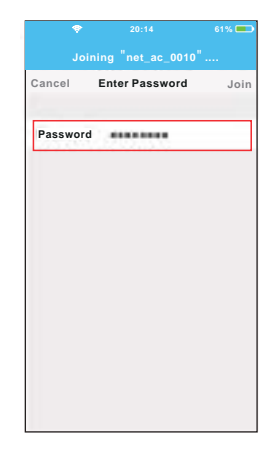

➈ Wählen Sie net\_ac\_XXXX aus.

➉ Geben Sie den Werkscode ⑨ Choose net\_ac\_XXXX. ⑩ Type defult password: ein: 12345678 und wählen Sie " Anmelden "

#### **7. NETZWERKKONFIGURATION** 7. NETWORK CONFIGURATION

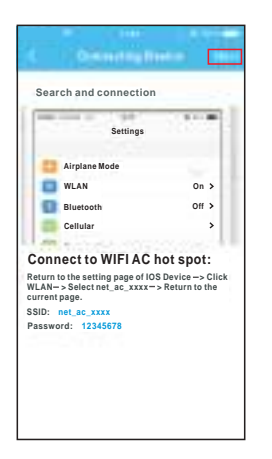

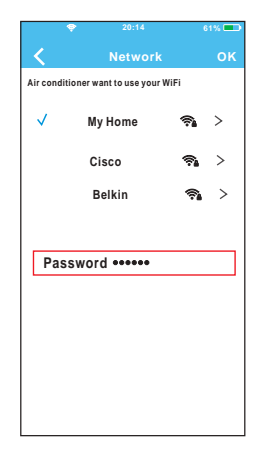

<sup>11</sup> Kehren Sie zur App 11 Return to APP and zurück und wählen Sie<br>"Weiter" "Weiter".

- ⑫ Wählen Sie Ihr WLAN-Netzwerk aus, z. B. My Home (das Bild ist indikativ)
- <sup>o</sup> Geben Sie Ihren Netzwerkcode ein und wählen Sie **OK** router password and

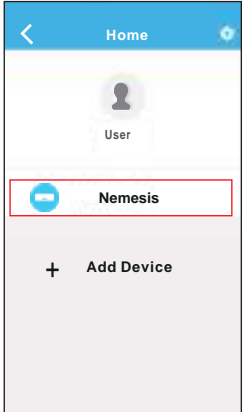

<sup>14</sup> Wenn die Einstellung korrekt ist, wird das korrekt ist, wird das<br>Gerät in der Liste angezeigt. Success, you can see the device of the device on the device of the device of the device of the device on the device on the the<br>International control of the device of the device of the device of the device of the device of the the the thr

#### HINWEIS:

- •Wenn die Netzwerkkonfiguration abgeschlossen ist, zeigt die Anwendung Passwörter für den Erfolg auf dem Bildschirm an. dem Bildschirm an.
- •Da möglicherweise andere Internet-Netzwerke vorhanden sind, scheint das Gerät ausgeschaltet zu sein. In ausgesenatet zu sein: in<br>diesem Fall müssen Sie das diesem i all'indesembre das starten. Nach einiger Zeit müssen Sie die Anwendung erneut starten, um sicherzustellen, dass die Klimaanlage angeschlossen ist. •Da moglicherweise ande the device status still display

## **8. NUTZUNG DER ANWENDUNG**

Stellen Sie sicher, dass sowohl Ihr Mobilgerät als auch die 8. HOW TO USE APP Klimaanlage mit dem Internet verbunden sind, bevor Sie<br>die Anwendungsvervenden J lie die Klimaanlage über de die Anwendung verwenden. Um die Klimaanlage über das uie Anwendung verwenden. Om die Kinnaarliage doer da<br>Internet zu steuern, gehen Sie folgendermaßen vor: ternet zu steuern, genen sie iorgenuermalsen vor.

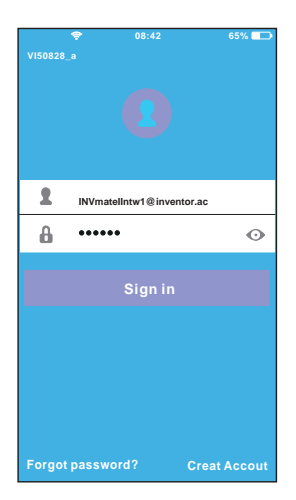

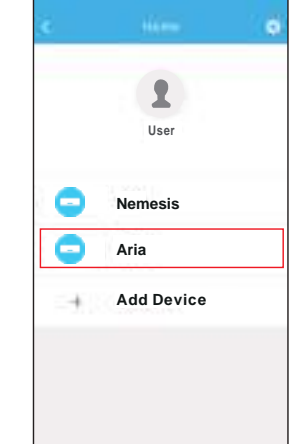

- 10 Wählen Sie "+ Gerät (2 hinzufügen"
	- 2 Scannen Sie den QR-Code den sie mit dem Smart Kit finden and main control of the main control of the main control of the main control of the main control of the

#### **8. NUTZUNG DER ANWENDUNG**

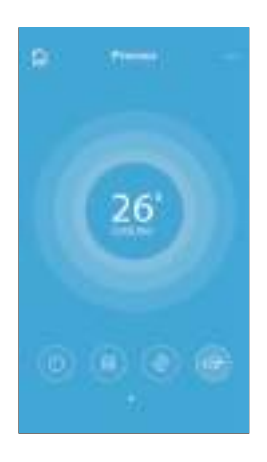

➂ Der Benutzer kann somit die Klimaanlage, den on/off Modus, den Betriebsmodus, die Temperatur, die Lüftergeschwindigkeit usw. steuern.

#### HINWEIS:

• Nicht alle Funktionen der Klimaanlage sind über die Anwendung verfügbar. Zum Beispiel: ECO, Turbo, Lamellen Bewegung (auf und ab, rechts-links), bitte Bitte beziehen Sie sich auf das Benutzerhandbuch der<br>... Klimaanlage für weitere Informationen.

Enthalten: Timer (Aktivierung/Deaktivierung), 8 °C-Modus, Schlafmodus, Energie, Steuerung.

HINWEIS: Wenn Ihre Klimaanlage einige der Funktionen nicht unterstützt, wird die Funktion nicht in der Funktionsliste angezeigt.  $\Delta$ Conservation time. User also can choose conservation to can choose conservation to  $\Delta$ 

■ Timer (aktivieren/deaktivieren) Der Benutzer kann wöchentlich eine vordefinierte Zeit zum Aktivieren der Klimaanlage einstellen. Außerdem kann der Benutzer die Klimatisierungsperiodizität für einen wöchentlichen Betrieb einstellen. **Timer On Timer Off o 8 Heating Sleep Check**

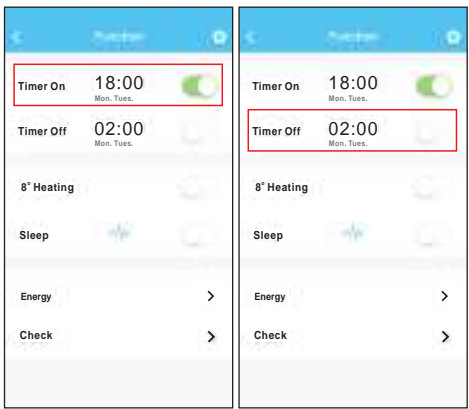

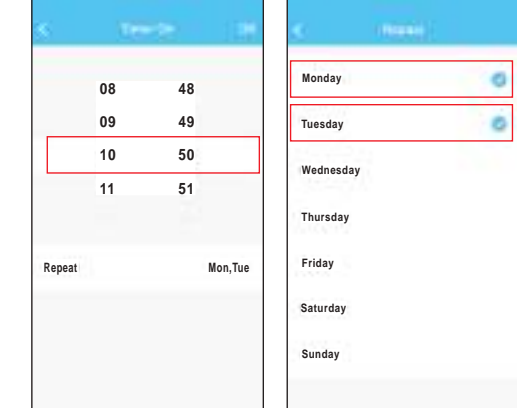

#### ■ 8 °C Heizmodus

Der Benutzer kann die Klimaanlage mit einer Option bei 8 °C lassen. Wenn Personen das Haus verlassen, schützt diese Funktion den Raum vor Kälte.

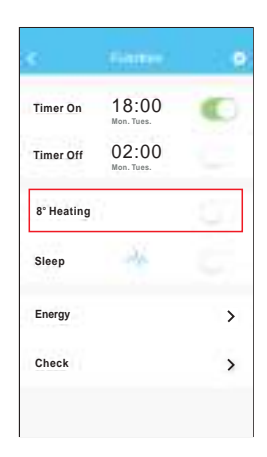

## **9. Sleep Modus**

Der Benutzer kann individuell die idealen Bedingungen<br>Während des Schlefes sinsteller während des Schlafes einstellen.

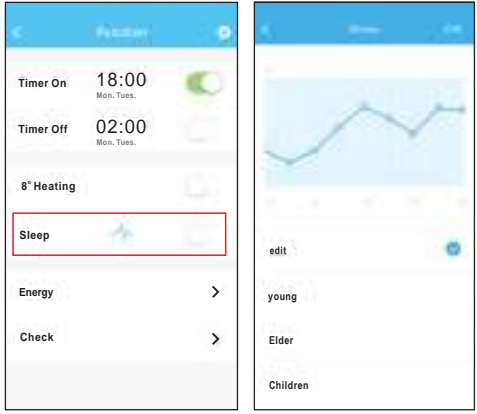

#### ■ Kontrolle

r Kontrolle<br>Der Benutzer kann die Laufruhe der Klimaanlage überprüfen. Am Ende des Prozesses werden die geprüften Check Elemente sowie regelmäßige und anormale Verfahren<br>Und detsillierte Informationen angezeigt und detaillierte Informationen angezeigt

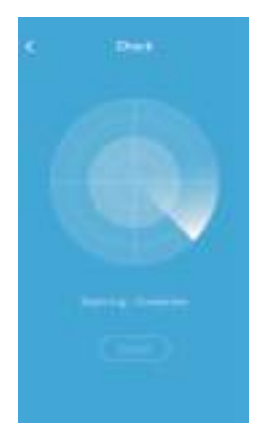

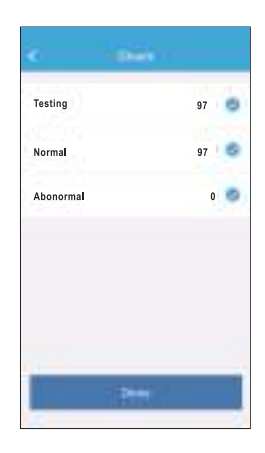

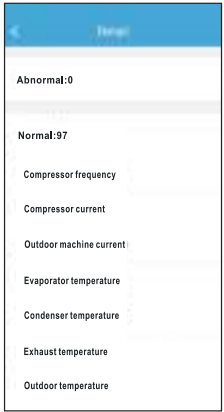

**n** Energie energie<br>Der Benutzer kann den monatlichen Verbrauch überwachen und die minimalen und maximalen Kosten pro waaren and d<br>Monat sehen. Use can see the electricity curve monthly, and the electricity curve monthly, and  $\alpha$ 

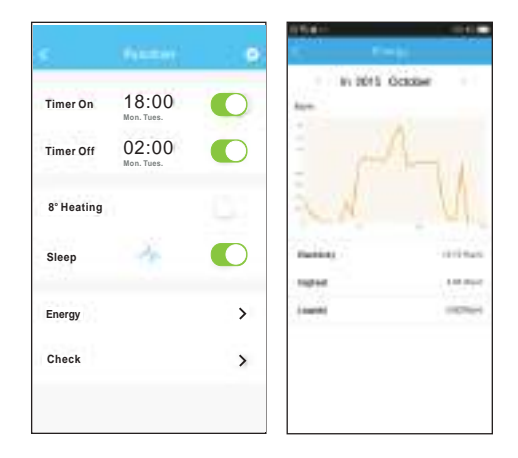

#### **VORSICHT**

• Dieses Gerät entspricht Abschnitt 15 der FCC- und RSS 210-Richtlinien für kanadische Wissenschaft und Industrie. Der Betrieb unterliegt den folgenden zwei Bedingungen: (1) Dieses Gerät kann keine schädlichen Interferenzen verursachen und (2) dieses Gerät muss alle Interferenzen akzeptieren, einschließlich Interferenzen, die einen unerwünschten Betrieb verursachen können. • Verwenden Sie das Gerät nur gemäß den Anweisungen. Dieses Gerät entspricht den Grenzwerten der Strahlenexposition FCC- und 1C die für unkontrollierte Umgebungen festgelegt wurden. Um zu vermeiden, dass die FCC- und 1C-Grenzwerte für Funkfrequenzen überschritten werden, sollte der Abstand der Personen zur Antenne im normalen Betrieb nicht unter 20 cm liegen. • Änderungen oder Modifikationen, die nicht ausdrücklich vom verantwortlichen Betreiber genehmigt wurden, kön-

nen die Berechtigung des Benutzers zur Verwendung des Geräts aufheben.

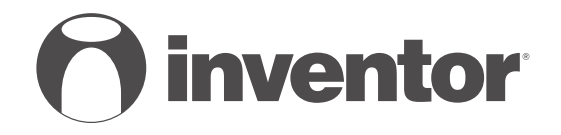

#### SMART PORT WI-FI FUNCTION **AIR CONDITIONING SYSTEMS**

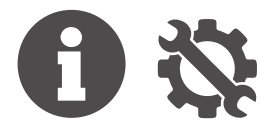

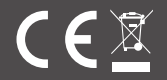